# **TCWizard Matlab® package**

# **Help File**

**26/04/2013**

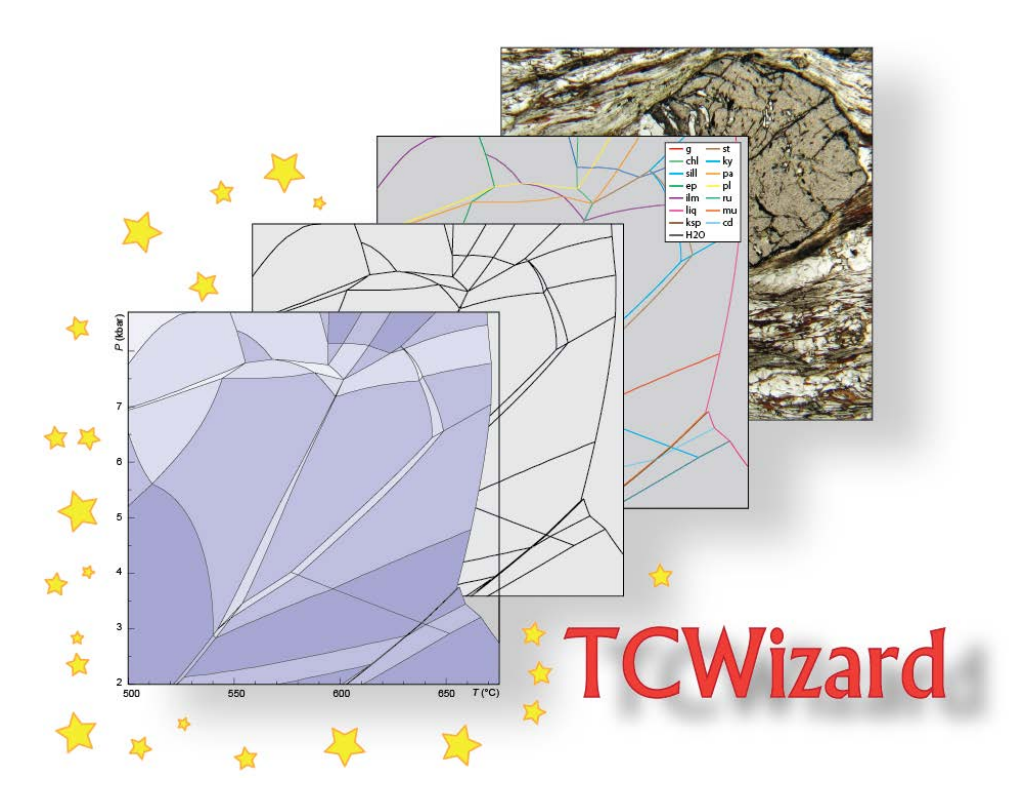

Authors : **PETRI Benoît** [\(bpetri@unistra.fr\)](mailto:benoit.petri@etu.unistra.fr) **SKRZYPEK Etienne** [\(skrzypek@unistra.fr\)](mailto:skrzypek@unistra.fr)

Université de Strasbourg (UdS) - Ecole et Observatoire des Sciences de la Terre (EOST) 1, rue Blessig 67084 Strasbourg Cedex - France

TCWizard is Copyright (C) 2013 by Benoît Petri and Etienne Skrzypek

# **TABLE OF CONTENTS**

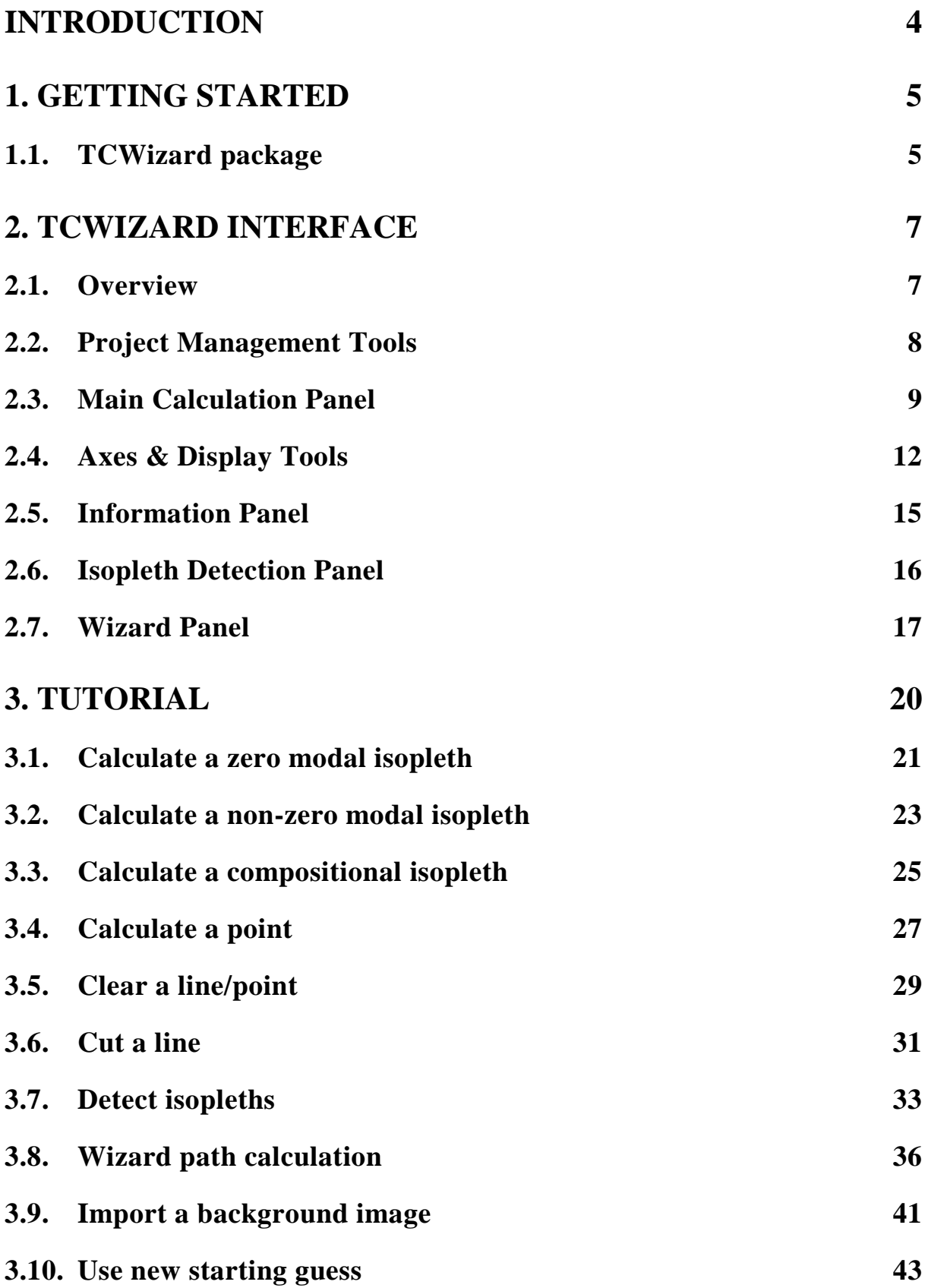

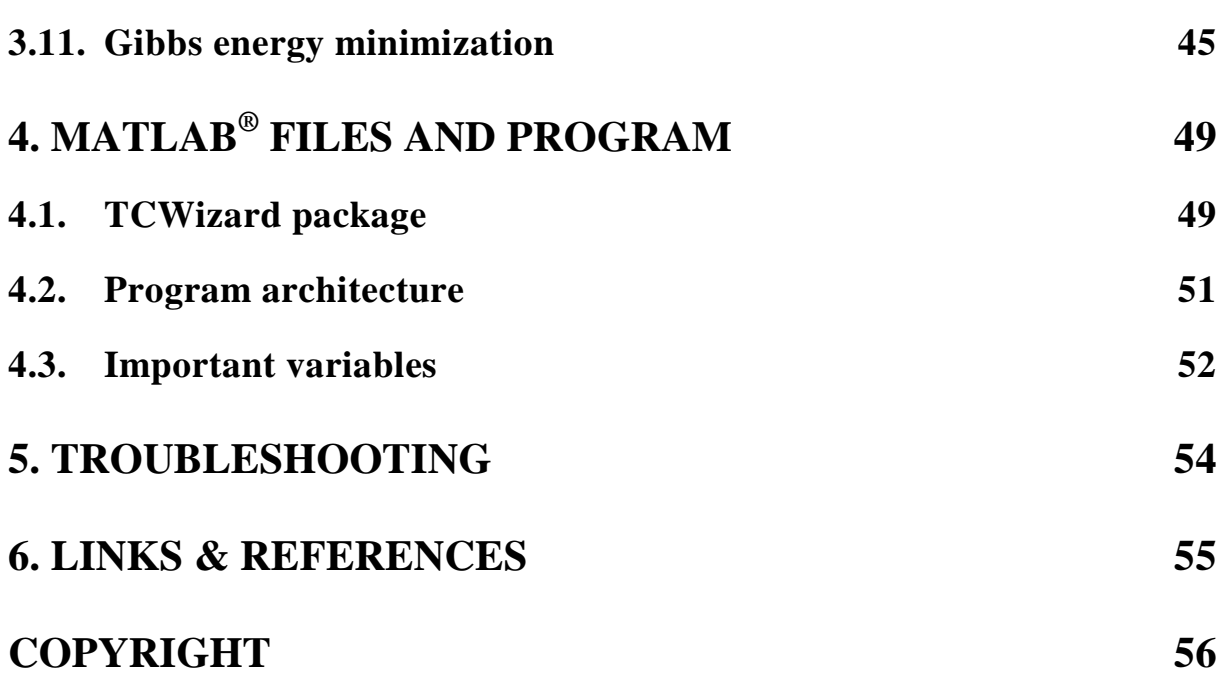

# <span id="page-3-0"></span>**INTRODUCTION**

Pseudosections are diagrams representing the stability field of mineral assemblages for a given whole-rock composition, and usually with respect to pressure and temperature. Such P-T pseudosections give valuable information on the stability field of given phases, their modal abundance, or their composition. The P-T pseudosections can be calculated using various programs, among which there is the Thermocalc program (Powell *et al.*, 1998).

TCWizard is a free Matlab® package that provides a graphical interface for the calculation of P-T pseudosections and the handling of data obtained using the Thermocalc program. The main features of TCWizard package involve:

- Quick calculation of single modal or compositional isopleths
- Quick data storage (without interaction with the Thermocalc result text files)
- Simple data management (deleting lines and points, defining begin/end points for lines)
- Display of calculated P-T data
- Interaction with calculated data
- Basic detection of modal or compositional isopleth location
- Calculation of several modal or compositional isopleths at one time
- Automatic definition of begin/end points for lines
- Calculation using Gibbs energy minimization
- Possibility to change starting guess for calculation
- Creation of an output file formatted for drawpd program

TCWizard package can be downloaded from the following webpage:

<http://eost.unistra.fr/recherche/ipgs/dylbas/dylbas-perso/benoit-petri/software1/>

For reporting troubleshooting or for questions, do not hesitate to contact us: PETRI Benoît [\(bpetri@unistra.fr](mailto:bpetri@unistra.fr)) – SKRZYPEK Etienne ([skrzypek@unistra.fr\)](mailto:skrzypek@unistra.fr)

# <span id="page-4-0"></span>**1. GETTING STARTED**

#### <span id="page-4-1"></span>**1.1. TCWizard package**

Visit the TCWizard webpage [\(http://eost.unistra.fr/recherche/ipgs/dylbas/dylbas-perso/benoit-](http://eost.unistra.fr/recherche/ipgs/dylbas/dylbas-perso/benoit-petri/software1/)

[petri/software1/\)](http://eost.unistra.fr/recherche/ipgs/dylbas/dylbas-perso/benoit-petri/software1/) to download the whole package. The TCWizard package contains:

- **TCWizard** folder with Matlab® files and icons used for the interface
- **tc-example** folder for tutorial
- TCWizard **Help file**

You can extract and save the TCWizard package **anywhere** on your computer or external hard drive. Note that it does not have to be in the same folder as the Thermocalc project.

#### To **launch** TCWizard:

- Start Matlab® program.
- Set the Current Directory to the path of the **TCWizard folder.**
	- In the Command Window, type **wizz** and press **Enter**.
- OR Open the **wizz.m** file in the Matlab® Editor and press **F5**.

### **1.2. Preparing Thermocalc files**

#### **! IT IS VERY IMPORTANT TO PROPERLY SET UP THE THERMOCALC FILES !**

In order to use the TCWizard package, a folder containing Thermocalc files for classical calculations is required. The folder has to contain:

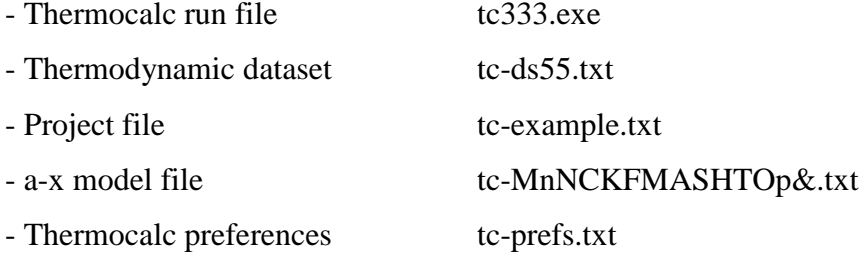

#### **Preparing the preference file**

In the **tc-prefs** file, make sure that:

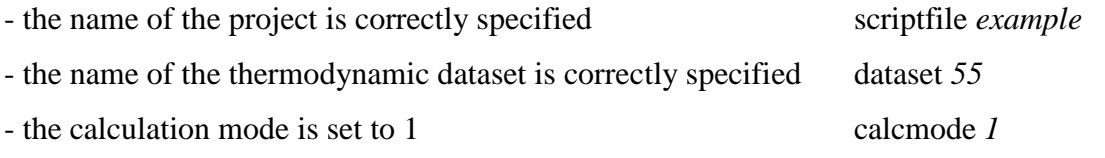

#### **Preparing the project file**

The example below shows a Thermocalc project file prepared for the use of TCWizard.

**Scripts in red are mandatory.**

```
Scripts in blue are optional.
```

```
___________________________________________________________________________
axfile (ex: MnNCKFMASHTOp&)
infolevel 1
ignore (ex: ged opx)
printxyz yes
printguessform yes
printbulkinfo yes
setexcess (ex: q mu) 
calctatp ask 
setdefTwindow yes 400 800
setdefPwindow yes 1 10
project no
seta no
setiso yes
pseudosection yes
                                         a-x file used for calculations
                                         List of phases ignored for calculation, optional
                                         | Scripts to print
                                         | mineral compositions
                                         | in the tc-log file (yes)
                                         List of excess phases, optional
                                         Ask if calculate P at T or T and P (ask)
                                         Default T range (yes Tmin Tmax)
                                         Default P range (yes Pmin Pmax)
                                         Compositional isopleth calculation (yes)
% -------------------------------------------------------------------------
% EXAMPLE COMPOSITION<br>% SiO2 Al
             % SiO2 Al2O3 CaO MgO FeO K2O Na2O TiO2 MnO O 
setbulk yes 70.89 10.81 0.74 3.35 5.12 2.53 1.05 0.68 0.07 0.03
% ---------------------------
setmodeiso yes
zeromodeiso no
dogmin no
drawpd yes
                                         Modal isopleth calculation (yes)
                                         Zero-mode calculation (no)
                                         Do Gibbs energy minimization (no)
                                         Write calculation results in tc-example-dr (yes)
*
___________________________________________________________________________
```

```
Structure of the project file
```
For more information on the different scripts, please visit

<http://www.metamorph.geo.uni-mainz.de/thermocalc/documentation/scripts/index.html>

# <span id="page-6-0"></span>**2. TCWIZARD INTERFACE**

# <span id="page-6-1"></span>**2.1. Overview**

The TCWizard interface is composed of several panels.

- Project Management Tools
- Main Calculation Panel
- Axes & Display Tools
- Information Panel
- Isopleth Detection Panel
- Wizard Panel

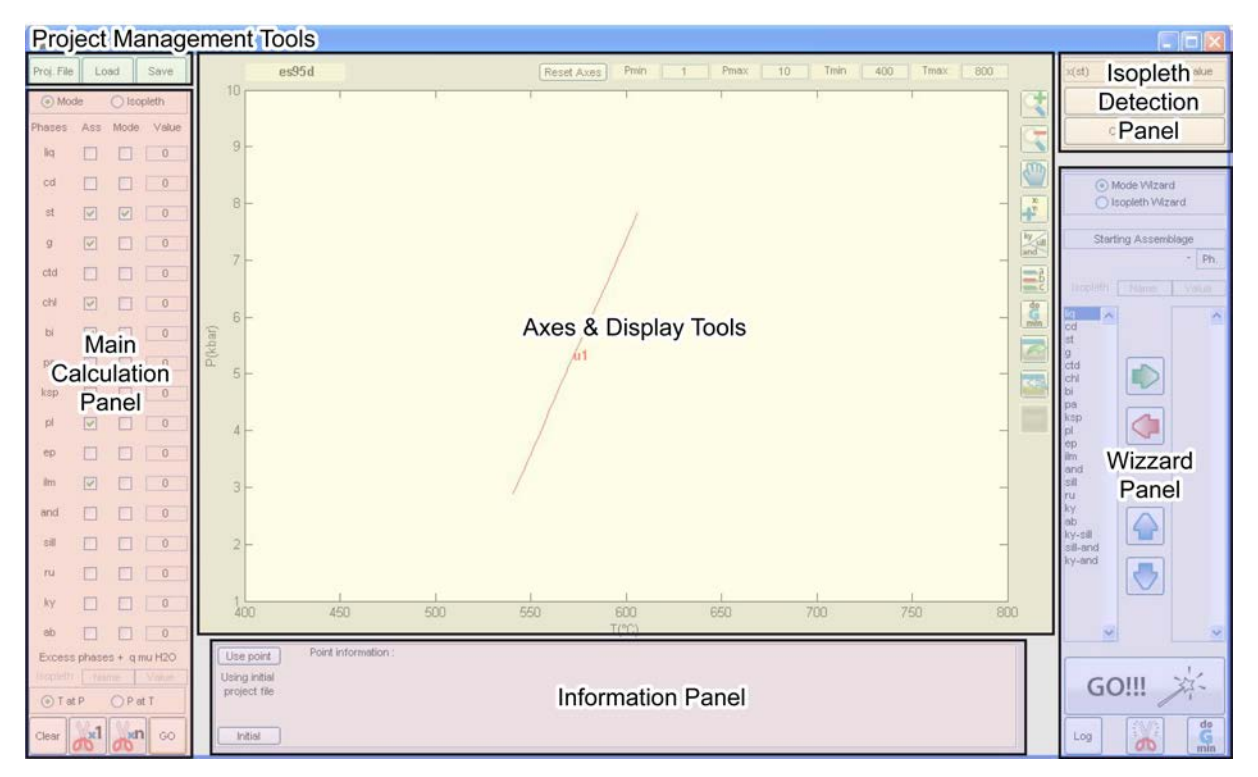

*TCWizard interface*

# <span id="page-7-0"></span>**2.2. Project Management Tools**

The Project Management Tools are used to select a project file that Proj. File Load Save will be used by Thermocalc, and to Load/Save calculated data.

Proj. File

• **Proj. File** Display a dialog box to select the project file (tc-*projectname*.txt)

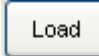

• **Load** Display a dialog box to load existing results stored in a Matlab data file (.mat)

Save

• **Save** Display a dialog box to save calculation results into a user's selected Matlab data file (.mat)

# <span id="page-8-0"></span>**2.3. Main Calculation Panel**

The Main Calculation Panel comprises an initial choice for the calculation of **Modal isopleths (Mode)** or **Compositional isopleths (Isopleth)**.

Upon choice of a project file, the Panel displays:

- the **list of phases** available for calculation (without excess and ignored phases),

- checkboxes to choose the **assemblage**,

- checkboxes to choose the **phase(s)** for which the **modal isopleth** will be calculated,

- edit text boxes to type the calculated **mode value(s)**,

- the list of **excess phases**.

If compositional isopleths are calculated, the **isopleth name** and **value** are required in two edit text boxes.

There is also the possibility to calculate **pressure** at given **temperature** intervals or temperature at given pressure intervals (Thermocalc "calculate P at T question").

The different buttons at the bottom of the Panel allow to:

- **clear** calculated and displayed results,

- **cut lines** according to begin/end points,
- **launch** Thermocalc calculation.

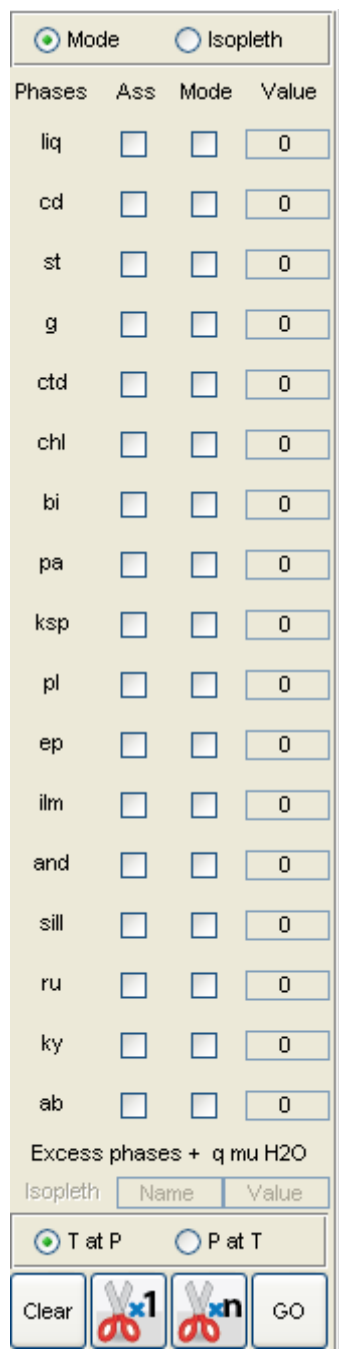

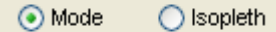

• **Mode/Isopleth** Choose Modal or Compositional isopleth calculation (default - Modal isopleth calculation)

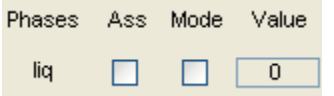

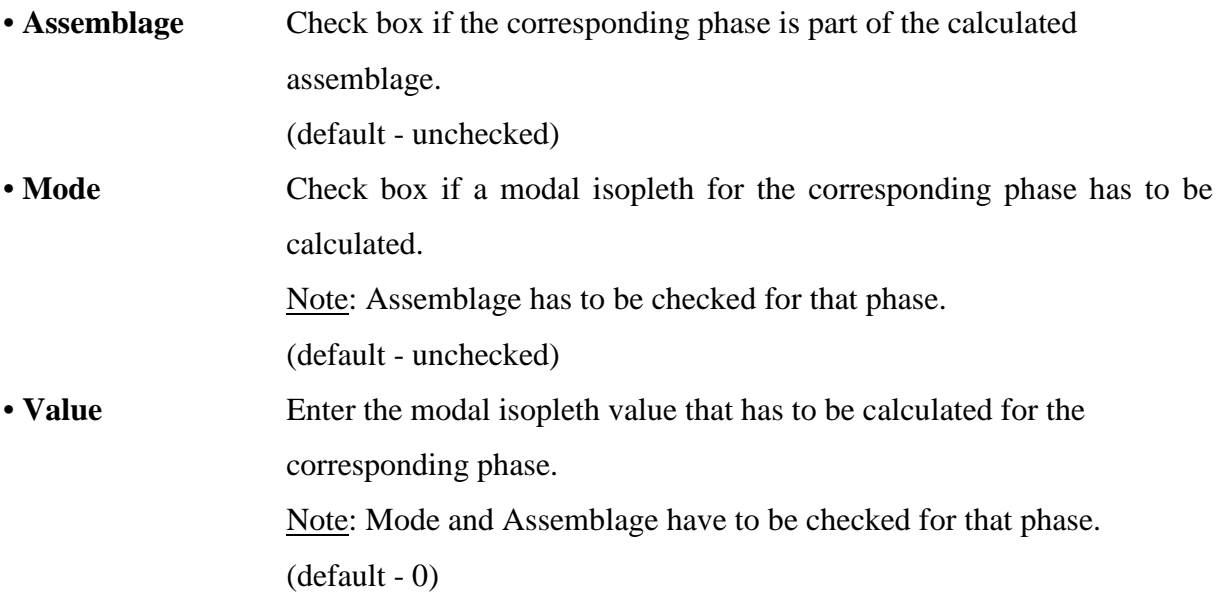

#### Isopleth Name  $Value$

If compositional isopleth calculation is selected

• **Name** Enter the name of the compositional isopleth that has to be calculated.  $(ex: x(st))$ 

• **Value** Enter the value of the compositional isopleth that has to be calculated. ( ex: 0.88 )

#### $\odot$  T at P  $OP$  at T

• **T at P / P at T** Calculate temperature at given pressure intervals or pressure at given temperature intervals. (default - T at P)

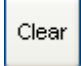

• **Clear** Clear a calculated line or point and delete it from the axes. Display a first menu to clear either a line or a point. Display a second menu to select the line/point to be deleted according to its number. See also [3.5. Clear a line/point.](#page-28-0)

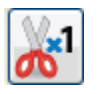

• **Cut x1** Cut a selected line according to "begin/end" point(s). Display a first menu to select the line to be cut. Display then two successive menus to select the "begin" and "end" points. See also [3.6. Cut a line.](#page-30-0)

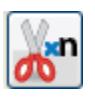

• **Cut xn** Cut lines according to "begin/end" point(s). Same as **Cut x1**, but successively ask for all existing lines that have not been previously cut. See also [3.6. Cut a](#page-30-0) [line.](#page-30-0)

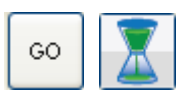

- 
- **GO** Launch Thermocalc calculation. For lines, an hourglass will replace the "GO" button until the calculation is finished. For points, the calculation is almost immediate.

# <span id="page-11-0"></span>**2.4. Axes & Display Tools**

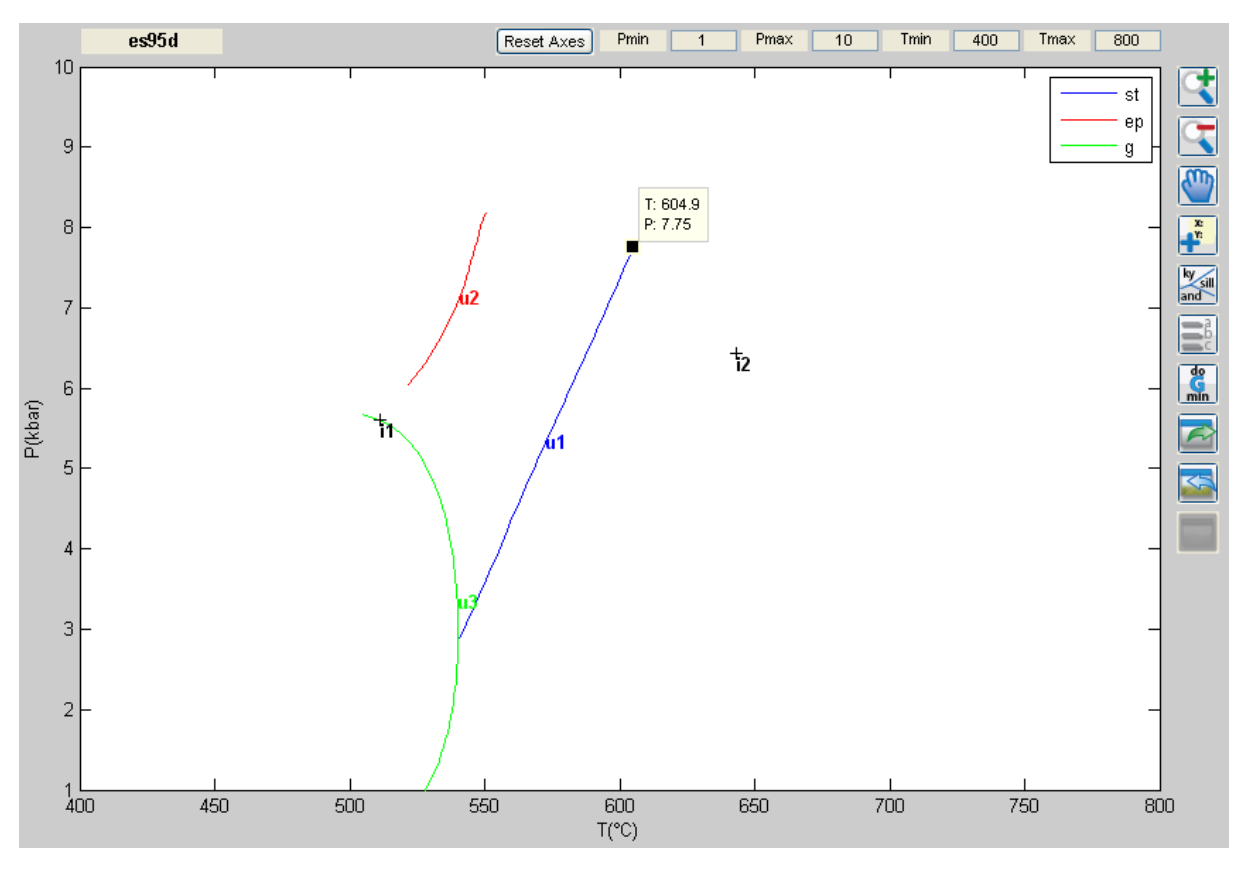

*Axes and display tools*

The P-T axes are used to display the different results from Thermocalc calculations. It is possible to display: modal isopleths, compositional isopleths, points, compositional isopleth detection, or results of Gibbs energy minimization. In addition, a background image can be displayed. Several display tools are available next to the axes.

**Project Name** 

• **Project name** Once a project file is chosen, display the name of the current project. It corresponds to the suffix of the project file (tc-*projectname*.txt).

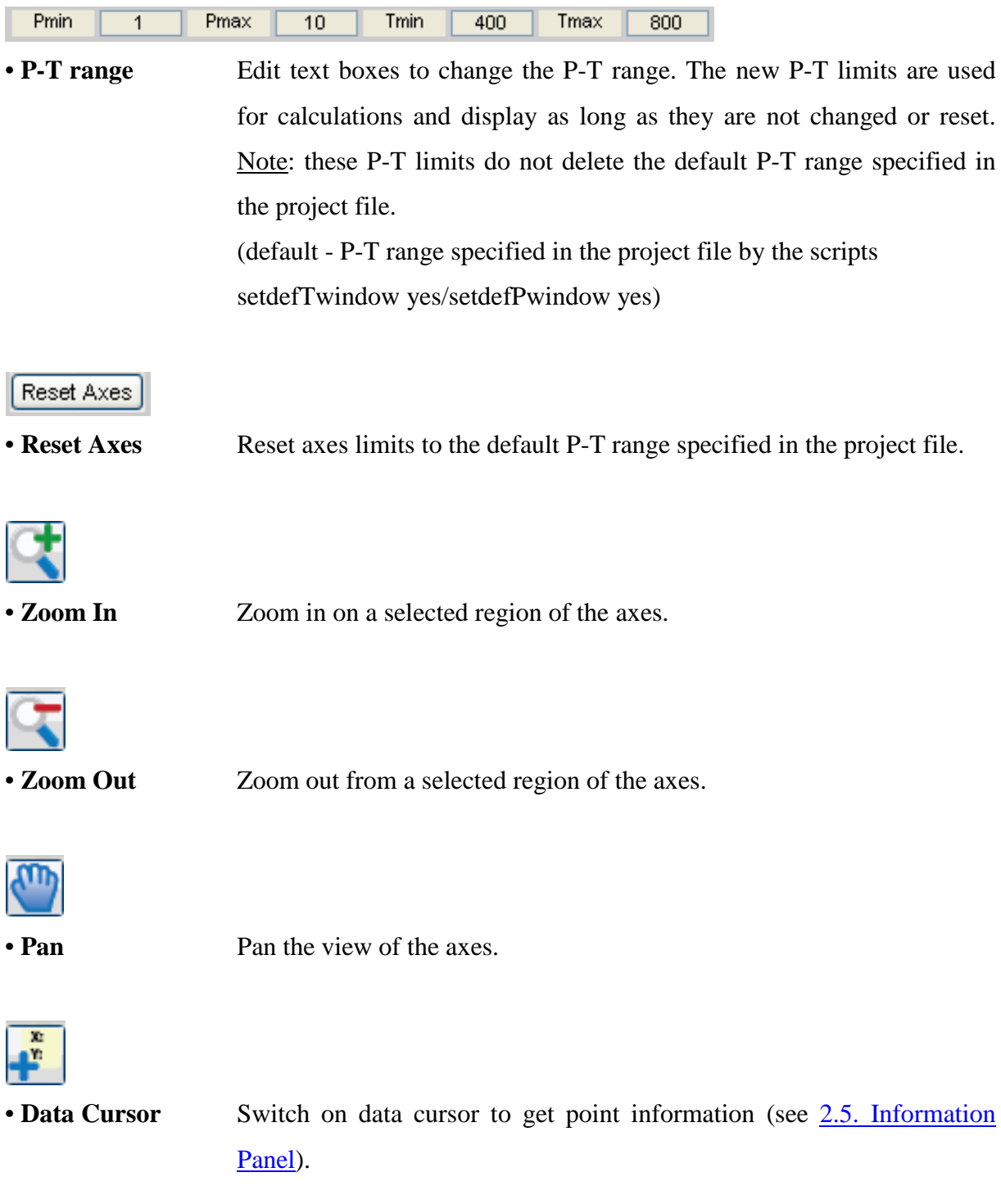

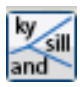

• **Show/Hide and-ky-sill** Show/hide the Al<sub>2</sub>SiO<sub>5</sub> phase diagram. The diagram is added to the displayed data.

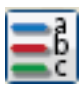

• **Show/Hide legend** Show/hide the legend. The legend contains the color coding of the different lines according to the phase out.

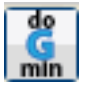

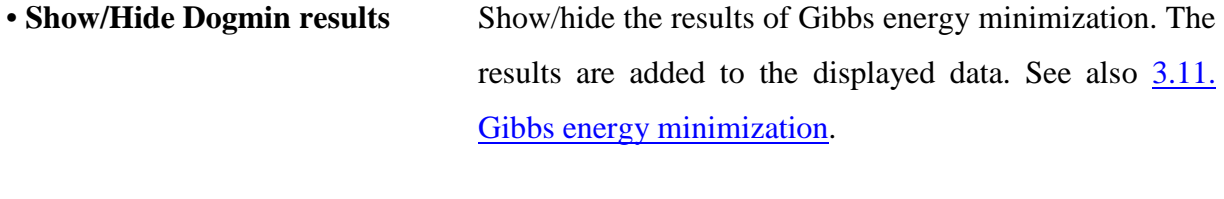

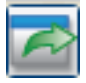

• **Export figure** Export the current axes to a figure file. Available formats are: color EPS (.epsc), JPEG (.jpg), TIFF (.tif), Adobe Illustrator (.ai).

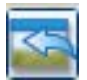

• **Import background image** Import a background image in the axes. Two successive dialog boxes will ask for the P-T coordinates of the image edges. See also [3.9. Import a background image.](#page-40-0)

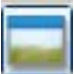

• **Show/Hide background image** Show or hide the background image.

# <span id="page-14-0"></span>**2.5. Information Panel**

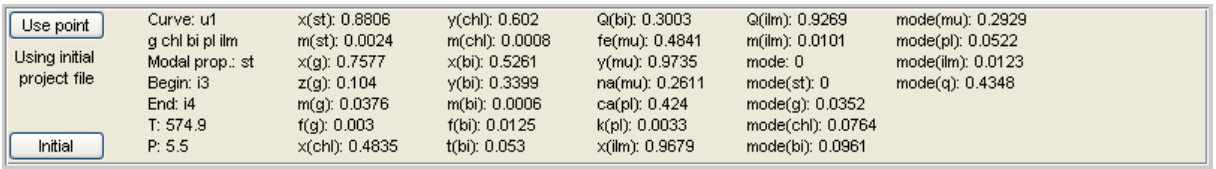

The information panel allows to visualize the properties of any calculated point. Any selected point can further be used to perform new calculations using its compositional data (see also [3.10. Use new starting guess\)](#page-42-0).

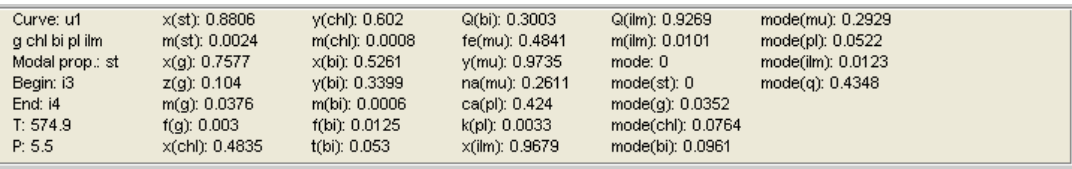

• **Information** Display information about the selected point. Available information:

- Object type (Curve/Point)
- Assemblage
- Phase name for modal proportion calculation / Isopleth name
- "Begin" and "End" points (if specified)
- P-T coordinates
- Compositional isopleth data
- Modal isopleth data
- Number of the dogmin data point (if dogmin used)

#### Use point

• **Use point** Use the compositional data of a point selected with the data cursor for calculations. Display in the information panel the coordinates and host line of the selected point. (Warning ! The new ptguess are saved in the original project file).

#### Initial

• **Initial** Use the initial compositional data for calculations. Reset the compositional data of a previously selected point.

# <span id="page-15-0"></span>**2.6. Isopleth Detection Panel**

The Isopleth Detection Panel can be used to spot the approximate location and trend of modal or compositional isopleths between already calculated lines.

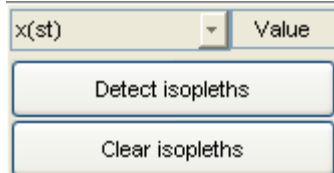

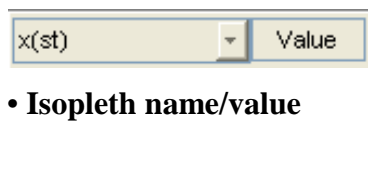

Select the name and value of the modal or compositional isopleth to be located.

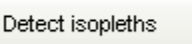

• **Detect isopleth trend** Display on the axes the approximate location of the selected isopleth. Find on each line the location of the selected isopleth (if present) and connect the locations with respect to increasing temperature. See also [3.7. Detect isopleths.](#page-32-0)

#### Clear isopleths

• **Clear isopleth trend** Clear all detected isopleth trends from the axes.

#### <span id="page-16-0"></span>**2.7. Wizard Panel**

The Wizard Panel allows to calculate successive lines and points at one time, automatically cut the existing lines or run Thermocalc using the Gibbs energy minimization mode.

#### *Mode/Isopleth Wizard*

If the **path** of a modal (zero mode) or compositional isopleth line is known, the Wizard Panel allows to calculate the successive lines and points according to a **starting assemblage** and the **successive phases in/out** along the path. See also [3.8. Wizard](#page-35-0)  [path calculation.](#page-35-0)

#### *Cut Wizard*

Cut Wizard will try to find the **"begin"** and **"end"** points of each line among the existing points, and will **automatically cut** the line if both the "begin" and "end" points are found. See also [3.8.](#page-35-0)  [Wizard path calculation.](#page-35-0)

#### *Gibbs energy minimization*

Run Thermocalc using the Gibbs energy minimization mode (dogmin script) and display on the axes the inferred **stable assemblage** at each calculated point. See also **3.11. Gibbs energy** [minimization.](#page-44-0)

Mode Wizard ◯ Isopleth Wizard **Starting Assemblage** Ph. Isopleth Name Value lliq ۸ ⋏ cd ∣st Ιg. ctd chl bi þa ksp þI |ep ilm and sill ru ky |ab ky-sill sill-and ky-and  $\checkmark$ v GO do Log G  $min$ 

Mode Wizard ◯ Isopleth Wizard

• **Mode/Isopleth Wizard** Choose Modal or Compositional isopleth calculation in Wizard mode.

(default - Modal isopleth calculation)

**Starting Assemblage**  $\overline{\phantom{a}}$ Ph.

If modal (zero mode) isopleth calculation is selected

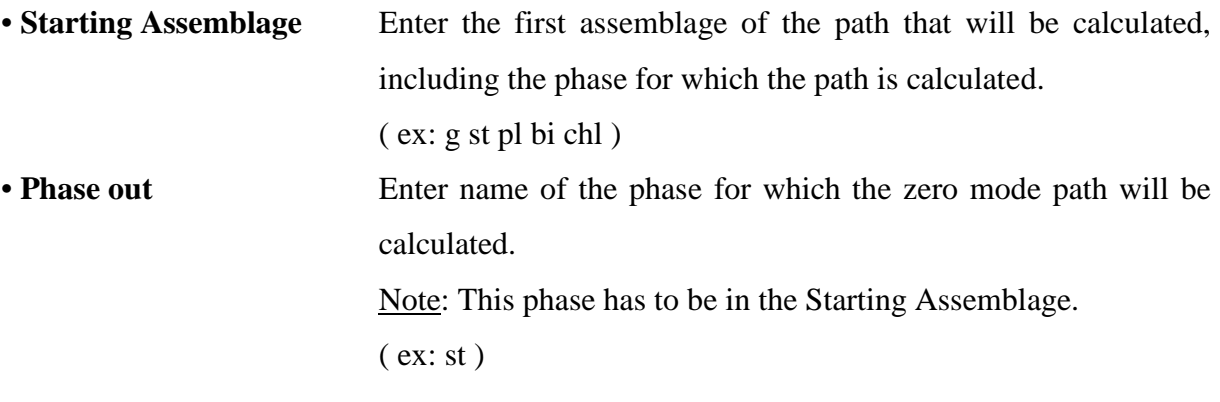

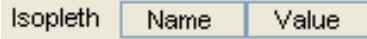

If compositional isopleth calculation is selected

• **Name** Enter the name of the compositional isopleth for which the path will be calculated.

 $(ex: x(st))$ 

• **Value** Enter the value of the compositional isopleth for which the path will be calculated.

( ex: 0.88 )

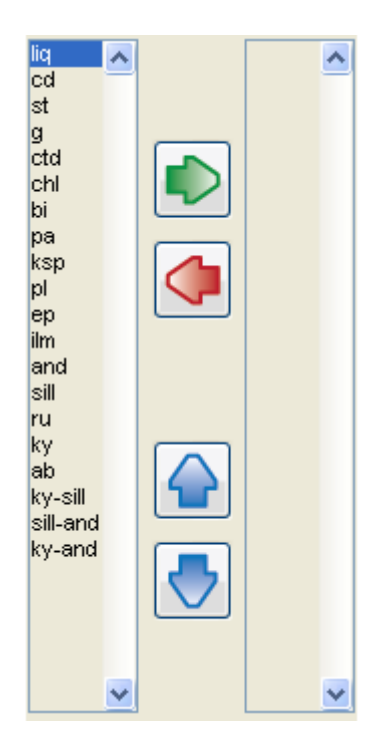

Two listbox menus are used to select the successive phases which appear/disappear along the calculated path.

The first listbox shows all **available phases**, including the possible transitions between the  $Al_2SiO_5$  polymorphs (ky-sill, silland or ky-and transitions).

The second listbox (initially empty) has to contain the list of phases which **appear/disappear**, starting from the Starting Assemblage and in the proper order.

Several buttons allow to manage the final list.

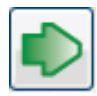

• **Add Add** selected phase to the final list.

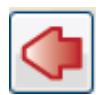

• **Remove** Remove selected phase from the final list.

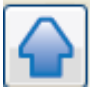

• **Move up** Move selected phase up within the final list.

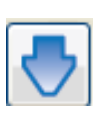

• **Move down** Move selected phase down within the final list.

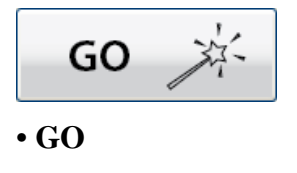

• **GO** Launch Thermocalc calculation in Wizard mode.

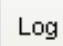

• Log **Open the log file of the last Wizard calculation run. The log file** contains information on the calculated line and points. See also [3.8.](#page-35-0) [Wizard path calculation.](#page-35-0)

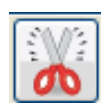

• **Cut Wizard** Cut automatically all existing lines for which the "begin" and/or "end" points have not been specified yet.

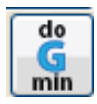

• Do G minimization Run Thermocalc using Gibbs energy minimization mode. Display three dialog boxes to choose phases, P-T range and P-T calculation step. See also [3.11. Gibbs energy minimization.](#page-44-0)

# <span id="page-19-0"></span>**3. TUTORIAL**

The tutorial uses the demonstration package tc-example. This folder contains:

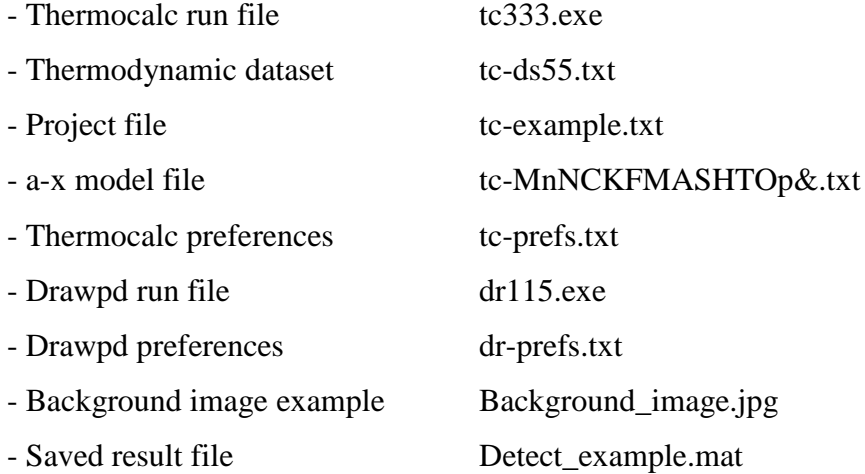

The pseudosection used in this tutorial is a P-T pseudosection calculated for a garnetstaurolite micaschist (sample ES95D) from the Orlica-Śnieżnik Dome (Sudetes). It is described and presented in detail in a contribution by Štípská *et al.* (2012).

#### <span id="page-20-0"></span>**3.1. Calculate a zero modal isopleth**

In this section, we will calculate a zero modal isopleth line within the P-T pseudosection shown below. It is the staurolite-out line separating the g-bi-pl-chl-ilm and g-bi-pl-chl-ilm-st fields. Note: quartz, muscovite and  $H_2O$  are in excess.

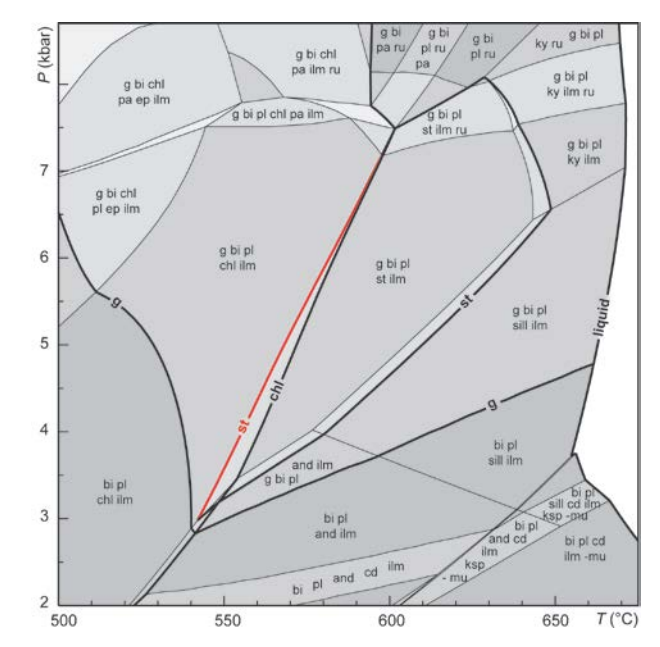

*P-T pseudosection with the calculated zero modal isopleth highlighted*

#### 1) Run TCWizard in Matlab

Type *wizz* in the Matlab console or press F5 in the wizz.m file.

 $\rightarrow$  The graphical interface opens.

#### 2) Select the project file

Click the Project File button  $\vert$  Proj. File  $\vert$ , browse to the tc-example folder, and select the **tcexample.txt** file.

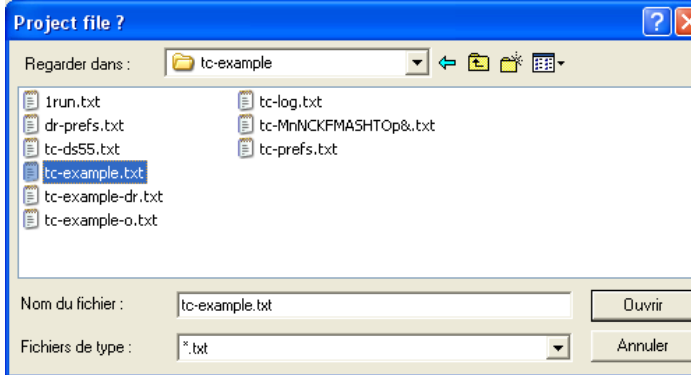

 $\rightarrow$  The project example is loaded and the list of available phases appears in the Main Calculation Panel.

3) Select Calculation Mode, Assemblage and Phase out

In the Main Calculation Panel, the calculation mode has to be set to Modal isopleth (default) - **Mode**.

We now need to select all phases that are part of the assemblage, including the phase for which the zero modal isopleth will be calculated (in this case, staurolite).

In the column Ass, check the boxes **st, g, chl, bi, pl, ilm**. In the column Mode, check the box **st**. In the mode value edit text box for staurolite, type **0** (default).

4) Launch calculation

Click the GO button  $\begin{array}{|c|c|} \hline \text{col} & \end{array}$ 

 $\rightarrow$  An hourglass is displayed indicating that the calculation is in progress. When finsihed, the calculated line is displayed in the axes, with the label u1. You can access its data using the data cursor mode (see also [2.5. Information Panel\)](#page-14-0).

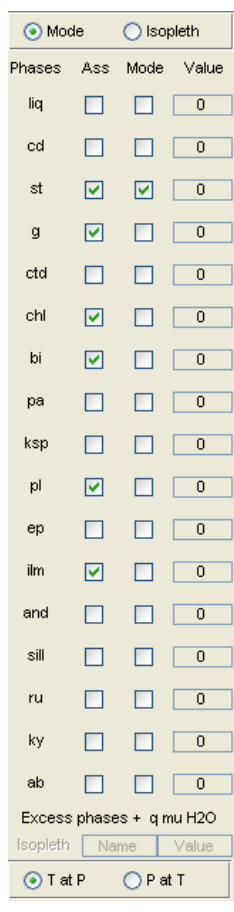

#### <span id="page-22-0"></span>**3.2. Calculate a non-zero modal isopleth**

In this section, we will calculate a non-zero modal isopleth line within the P-T pseudosection shown below. It is the modal isopleth corresponding to 2% of garnet in the g-bi-pl-chl-ilm field. Note: quartz, muscovite and  $H_2O$  are in excess.

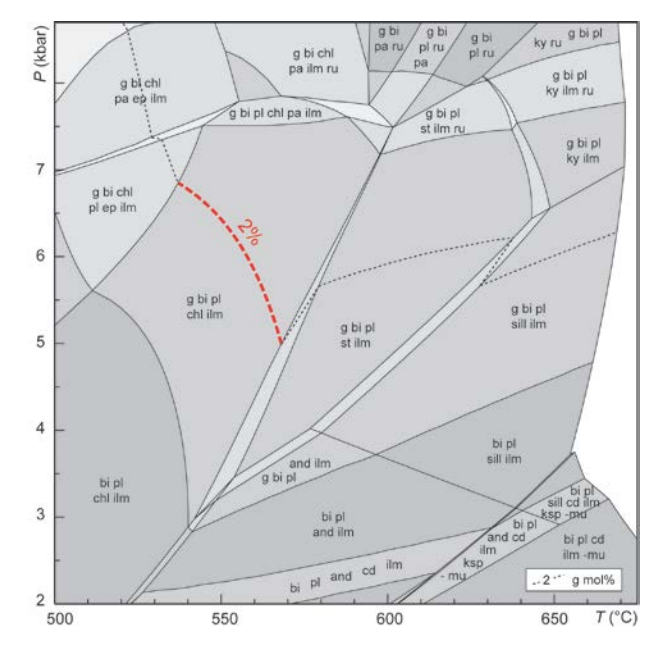

*P-T pseudosection with the calculated non- zero modal isopleth highlighted*

#### 1) Run TCWizard in Matlab

Type *wizz* in the Matlab console or press F5 in the wizz.m file.

 $\rightarrow$  The graphical interface opens.

#### 2) Select the project file

Click the Project File button **Proj. File**, browse to the tc-example folder, and select the **tcexample.txt** file.

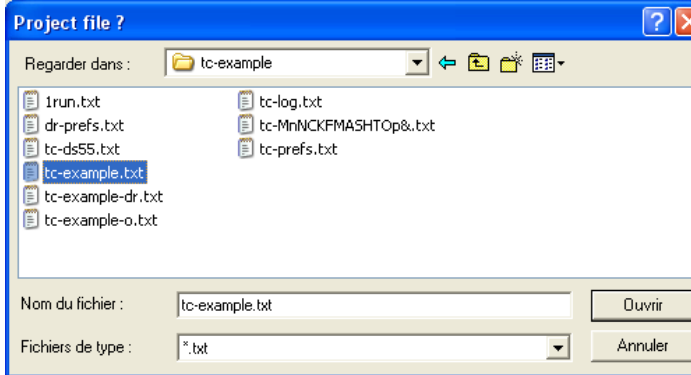

 $\rightarrow$  The project example is loaded and the list of available phases appears in the Main Calculation Panel.

3) Select Calculation Mode, Assemblage and Phase out

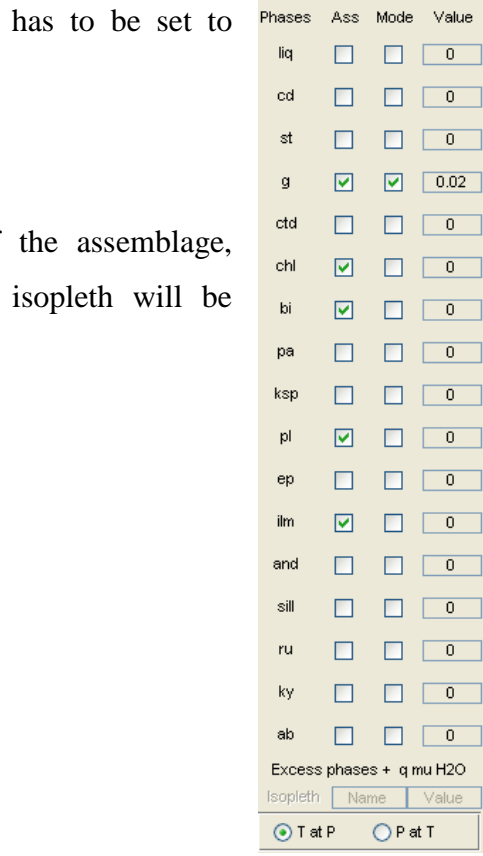

 $\odot$  Mode

 $\bigcirc$  Isopleth

In the Main Calculation Panel, the calculation mode Modal isopleth (default) - **Mode**.

We now need to select all phases that are part of including the phase for which the non-zero modal calculated (in this case, garnet).

In the column Ass, check the boxes **g, chl, bi, pl, ilm**. In the column Mode, check the box **g**. In the mode value edit text box for garnet, type **0.02**.

### 4) Launch calculation

Click the GO button  $\cos \theta$ 

 $\rightarrow$  An hourglass is displayed indicating that the calculation is in progress. When finsihed, the calculated line is displayed in the axes, with the label u1. You can access its data using the data cursor mode (see also [2.5. Information Panel\)](#page-14-0).

#### <span id="page-24-0"></span>**3.3. Calculate a compositional isopleth**

In this section, we will calculate a compositional isopleth line within the P-T pseudosection shown below. It is the compositional isopleth corresponding to  $m(g) = 5%$  in the g-bi-pl-chlilm field. Note: quartz, muscovite and  $H_2O$  are in excess.

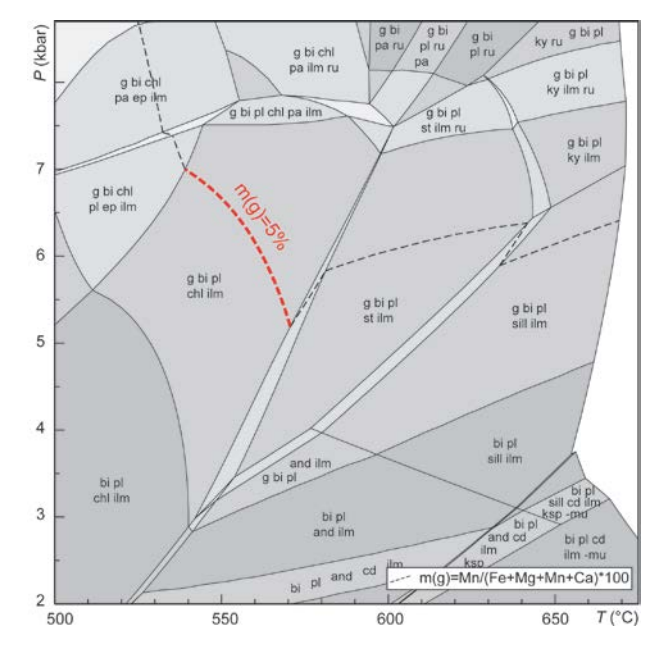

*P-T pseudosection with the calculated compositional isopleth highlighted*

#### 1) Run TCWizard in Matlab

Type *wizz* in the Matlab console or press F5 in the wizz.m file.

 $\rightarrow$  The graphical interface opens.

#### 2) Select the project file

Click the Project File button  $\vert$  Proj. File  $\vert$ , browse to the tc-example folder, and select the **tcexample.txt** file.

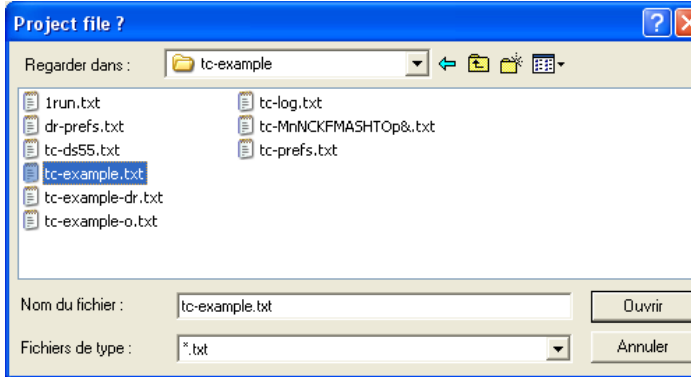

 $\rightarrow$  The project example is loaded and the list of available phases appears in the Main Calculation Panel.

#### 3) Select Calculation Mode, Assemblage, Isopleth name and Isopleth value

In the Main Calculation Panel, the calculation mode has to be set to Compositional isopleth - **Isopleth**.

We now need select all phases that are part of the assemblage

In the column Ass, check the boxes **g, chl, bi, pl, ilm**. In the Isopleth Name edit text box, type **m(g)**. In the Isopleth Value edit text box, type **0.05**.

4) Launch calculation Click the GO button  $\vert \circ \circ \vert$ 

 $\rightarrow$  An hourglass is displayed indicating that the calculation is in progress. When finsihed, the calculated line is displayed in the axes, with the label u1. You can access its data using the data cursor mode (see also [2.5. Information Panel\)](#page-14-0).

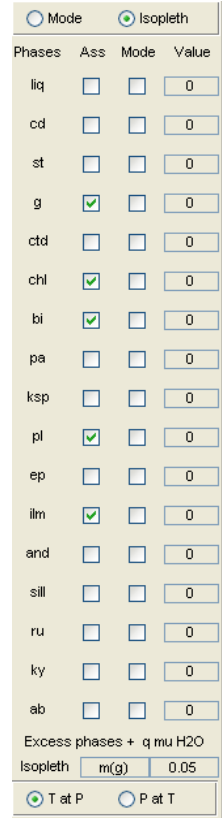

#### <span id="page-26-0"></span>**3.4. Calculate a point**

In this section, we will calculate a point within the P-T pseudosection shown below. It is the point corresponding to zero modal proportions of garnet and epidote, i.e. the intersection between the garnet-out and epidote-out lines. The adjacent fields are g-bi-pl-chl-ilm-ep, bi-plchl-ilm-ep, g-bi-pl-chl-ilm, bi-pl-chl-ilm. Note: quartz, muscovite and  $H_2O$  are in excess.

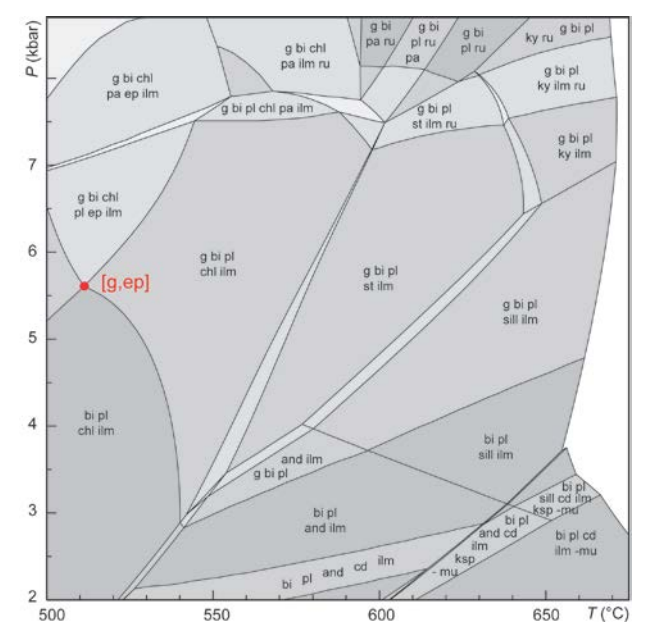

*P-T pseudosection with the calculated point highlighted*

#### 1) Run TCWizard in Matlab

Type *wizz* in the Matlab console or press F5 in the wizz.m file.

 $\rightarrow$  The graphical interface opens.

#### 2) Select the project file

Click the Project File button  $\vert$  Proj. File  $\vert$ , browse to the tc-example folder, and select the **tcexample.txt** file.

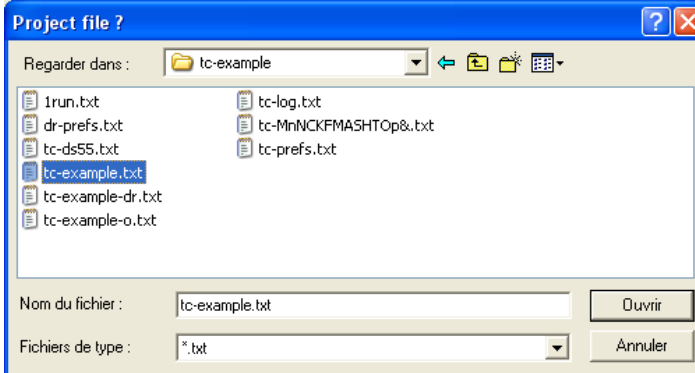

 $\rightarrow$  The project example is loaded and the list of available phases appears in the Main Calculation Panel.

3) Select Calculation Mode, Assemblage and Phases out

In the Main Calculation Panel, the calculation mode has to be set to Modal lig isopleth (default) - **Mode**. cd st  $\mathfrak g$  $ctd$ We now need select all phases that are part of the assemblage chl bi pa ksp In the column Ass, check the boxes **g, chl, bi, pl, ilm, ep**. pl  $ep$ In the column Mode, check the boxes **g, ep**. In the mode value edit text box for garnet and epidote, type **0** (default). and sill ru ky ab

4) Launch calculation Click the GO button

GO

 $\rightarrow$  The calculation is almost immediate. When finished, the calculated point is displayed in the axes, with the label i1. You can access its data using the data cursor mode (see also  $2.5$ . [Information Panel\)](#page-14-0).

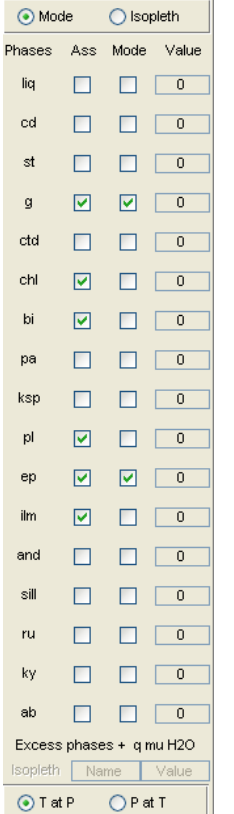

### <span id="page-28-0"></span>**3.5. Clear a line/point**

#### 1) Calculate a line

Following the tutorial [3.1. Calculate a zero modal isopleth,](#page-20-0) calculate the staurolite-out line between the g-bi-pl-chl-ilm and g-bi-pl-chl-ilm-st fields using the tc-example package.

You should obtain one line labelled u1 in the axes.

#### 2) Calculate a point

Following the tutorial [3.4. Calculate a point,](#page-26-0) calculate the point corresponding to zero modal proportions of garnet and epidote with adjacent fields g-bi-pl-chl-ilm-ep, bi-pl-chl-ilm-ep, gbi-pl-chl-ilm, bi-pl-chl-ilm.

You should obtain one point labelled i1 in the axes.

#### 3) Delete a line

If you want to delete an existing line, click the Clear button  $\int^{\text{Clear}}$ 

 $\blacktriangleright$  A menu will be displayed, with the possibility to choose between :

#### **Clear Line or Clear Point.**

Select Line.

 $\blacktriangleright$  A menu with the list of existing lines will appear.

Select the number of the line you want to delete.

#### **! IMPORTANT !**

When a line is deleted, all line numbers higher than that of the deleted line are reassigned. They are incremented backwards, so that the line numbers always form a continuous sequence.

#### 3) Delete a point

If you want to delete an existing point, click the Clear button  $\int$  Clear

 $\blacktriangleright$  A menu will be displayed, with the possibility to choose between :

#### **Clear Line or Clear Point.**

Select Point.

 $\blacktriangleright$  A menu with the list of existing points will appear.

Select the number of the point you want to delete.

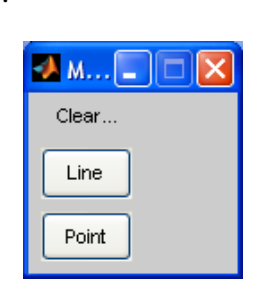

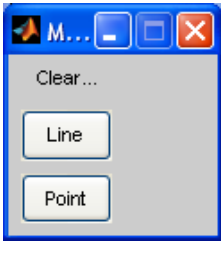

#### **! IMPORTANT !**

When a point is deleted, all point numbers higher than that of the deleted point are reassigned. They are incremented backwards, so that the point numbers always form a continuous sequence.

#### <span id="page-30-0"></span>**3.6. Cut a line**

We will now calculate a line and cut it according to its "begin" and "end" points.

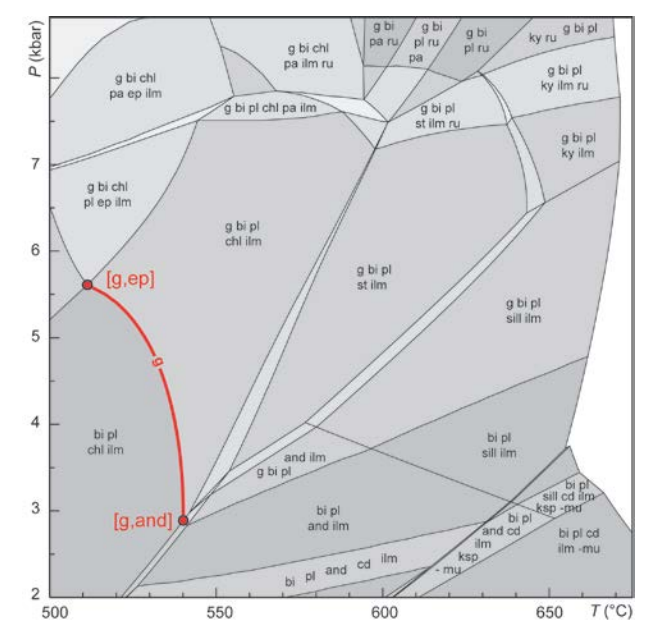

*P-T pseudosection with the line to be cut highlighted*

#### 1) Calculate a line

Following the tutorial [3.1. Calculate a zero modal isopleth,](#page-20-0) calculate the garnet-out line between the g-bi-pl-chl-ilm and bi-pl-chl-ilm fields using the tc-example package.

You should obtain one line labelled u1 in the axes.

#### 2) Calculate the "begin" and "end" points

Following the tutorial [3.4. Calculate a point,](#page-26-0) calculate the point corresponding to:

- zero modal proportions of garnet and epidote with the g-bi-pl-chl-ilm-ep assemblage,
- zero modal proportions of garnet and andalusite with the g-bi-pl-chl-ilm-and assemblage.
- You should obtain two points labelled i1 and i2 in the axes.

You can observe that the line u1 extends farther than the points i1 and i2. In order to get rid of these metastable parts of the line, we will cut u1 according to the "begin" and "end" points.

3) Cut the line

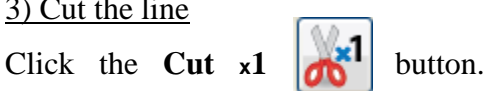

**★Three successive menus will appear.** 

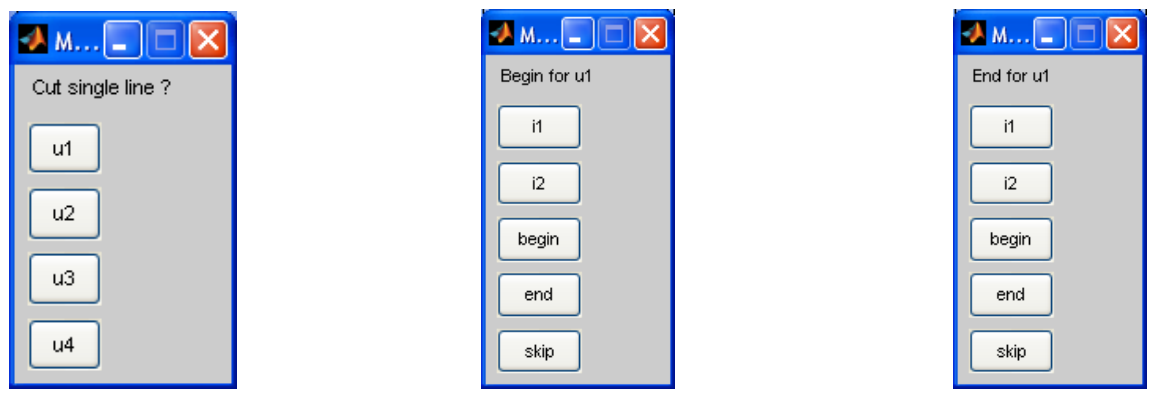

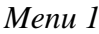

*Menu 1 Menu 2 Menu 3*

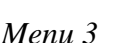

Menu 1 Display the list of existing lines. Select the line to be cut.

- Menu 2 Display the list of existing points and ask for "begin" point. If the "begin" point is known, select the "begin" point among the list. If the "begin" point is not defined, select "begin" or "end" (depending on the shape of the curve). If "skip" is selected, the "begin" point will not be assigned.
- Menu 3 Display the list of existing points and ask for "end" point. If the "end" point is known, select the "end" point among the list. If the "end" point is not defined, select "begin" or "end" (depending on the shape of the curve).

If "skip" is selected, the "end" point will not be assigned.

You can also cut successively all existing lines that have not been previously cut using the **Cut** *x***<b>n** *x***<b>n** button, and following the same procedure.

Note: If you want to restore the original shape of a line that has been cut, follow the **Cut x1** procedure, but choose skip for both the "begin" and "end" points.

### <span id="page-32-0"></span>**3.7. Detect isopleths**

After having calculated several lines or an entire P-T pseudosection, you could be interested in locating the **position of modal or compositional isopleths**. Using the Isopleth Detection Panel, you can overlay the approximate location of isopleths on the existing data.

In the present example, we will try to detect the location of the **garnet compositional isopleth m(g)=0.05** within the pseudosection shown below.

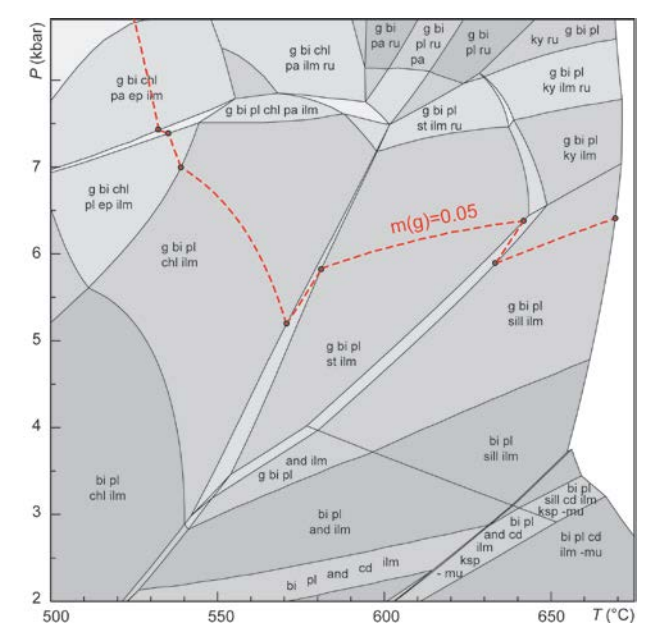

*P-T pseudosection with the detected compositional isopleth highlighted*

#### 1) Run TCWizard in Matlab

Type *wizz* in the Matlab console or press F5 in the wizz.m file.

 $\rightarrow$  The graphical interface opens.

#### 2) Load results

Click the Load button  $\vert$  Load  $\vert$ , browse to the tc-example folder, and select the **Detect\_example.mat** file.

 $\rightarrow$  The results are displayed in the axes.

You can observe the pl-out, pa-out, ep-out, st-out(1), chl-out, sill-out, st-out(2) and liq-out lines that have been previously calculated.

#### 3) Detect isopleths

In the Detect Isopleth Panel, select the **m(g)** compositional isopleth and set the Value to **0.05**

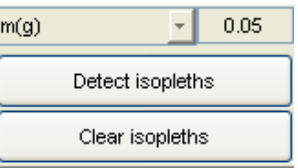

Click the Detect Isoptleths **Detect isopleths** button.

 $\rightarrow$  The results are displayed in the axes.

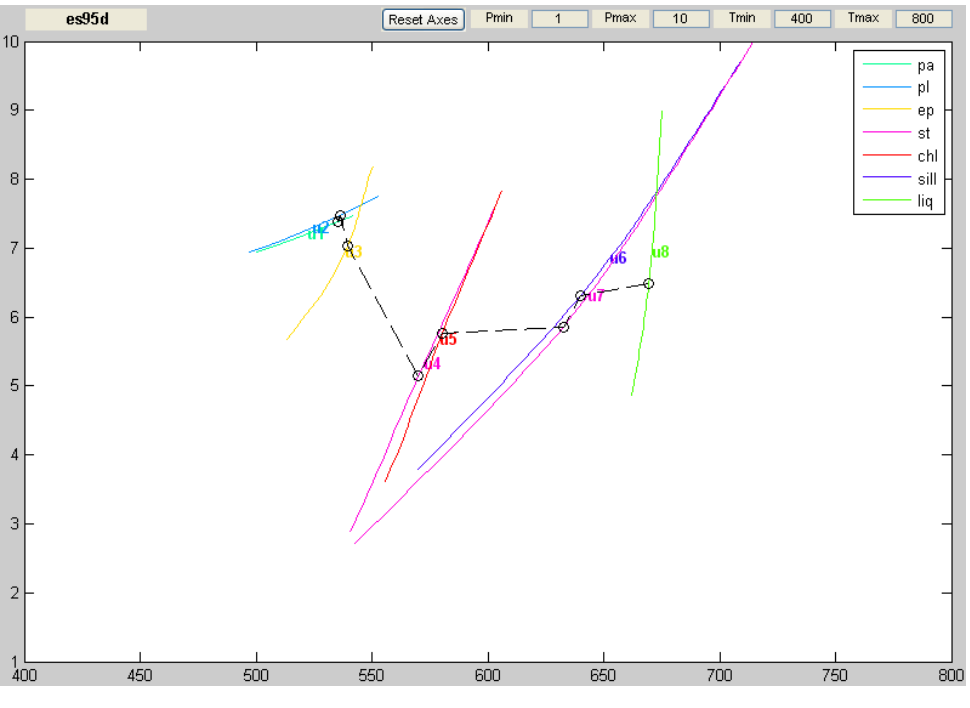

*Results of isopleth detection*

The isopleth detection function looks, for each line, if the given value of the selected isopleth is present, i.e. if two points of the line satisfy the condition:

isovalue(Point1) < isovalue(selected) < isovalue(Point2).

The location of the point with the selected isopleth value is then linearly interpolated between the neighbouring points. The different points are finally connected by dotted lines according to increasing temperature.

#### **! Important !**

- The Isopleth Detection function can also detect points that lie on metastable parts of the calculated curves.

- The present example illustrates that the connection between points is not always exact and is only informative. The results on the right hand side of the axes show the following connection between dots on: line u5−line u7−line u6. However, the dotted line should connect points located on: line u5−line u6−line u7. It is because the point on line u7 has a lower temperature than the one located on line u6.

#### <span id="page-35-0"></span>**3.8. Wizard path calculation**

Knowing the topology of a pseudosection or the location of compositional isopleths, you can use the wizard mode to calculate a set of successive line and points. In the present tutorial, we will calculate, from left to right, the garnet-out line in the following pseudosection. The calculation will involve a total of 5 lines and 5 points.

The starting assemblage is g-bi-chl-pl-ep-ilm, and the phase out is g. The garnet-out line successively crosses the lines: epidote-out, andalusite-in, chlorite-out, andalusite-sillimanite transition, liquid-out.

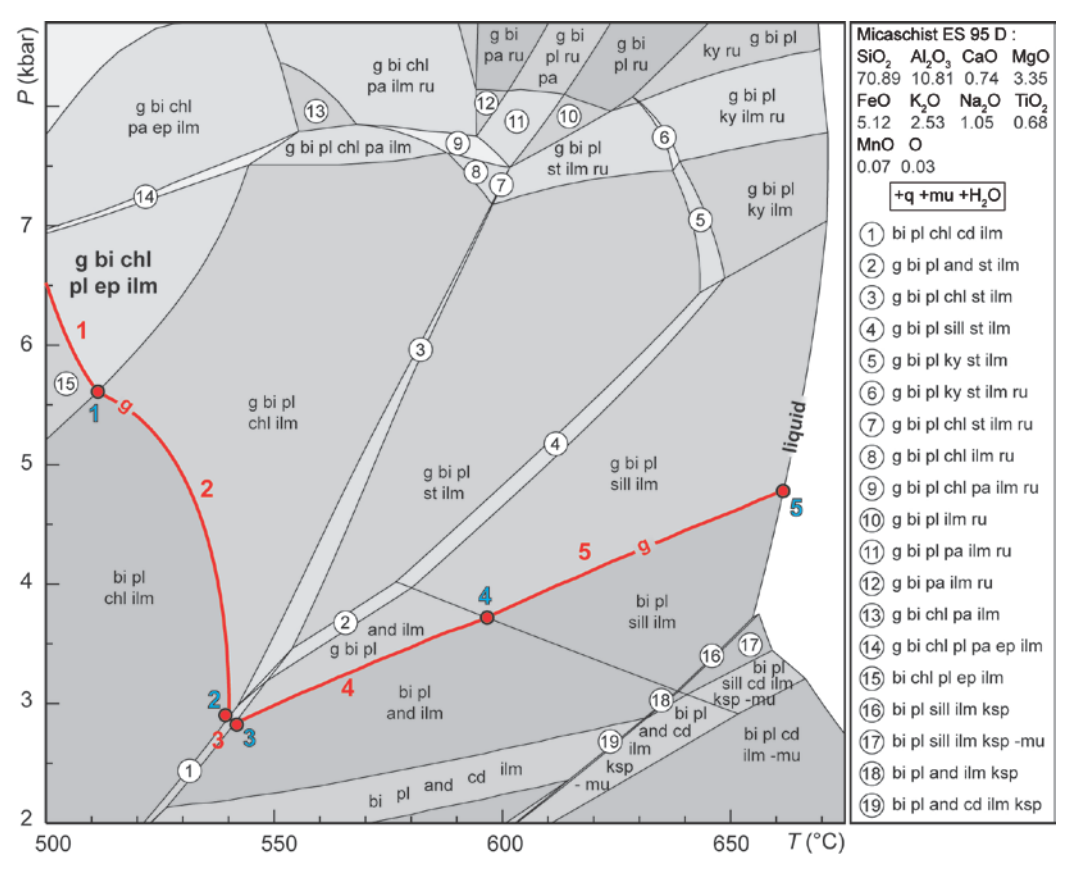

*P-T pseudosection with the calculated path highlighted*

On the P-T pseudosection, the successive **lines** and **points** will be:

- **1**: g bi pl chl ep ilm  $-(g)$
- **2**: g bi pl chl ilm  $-(g)$
- $3: g \text{ bi } pl \text{ chl } \text{ ilm }$  and  $-(g)$
- **4**: g bi pl ilm and  $-(g)$
- $\overline{\mathbf{5}}$ : g bi pl ilm sill  $\qquad$  (g)
- 1: g bi pl chl ep ilm  $-[g, ep]$
- 2: g bi pl chl ilm  $-[g, and]$
- $3: g \text{ bi } pl \text{ chl } \text{ ilm and } -[g, \text{ chl}]$
- **4**: g bi pl ilm and sill  $-[g, sill]$
- **5**: g bi pl ilm sill liq  $-[g, h]$

#### 1) Run TCWizard in Matlab

Type *wizz* in the Matlab console or press F5 in the wizz.m file.

 $\rightarrow$  The graphical interface opens.

#### 2) Select the project file

Click the Project File button **Project**  $\frac{1}{2}$ , browse to the tc-example folder, and select the **tcexample.txt** file.

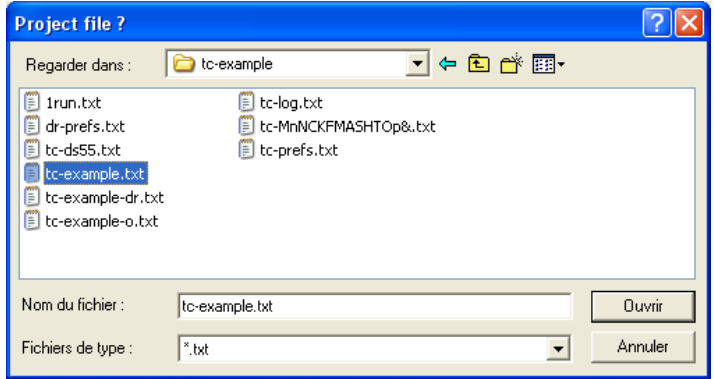

 $\rightarrow$  The project example is loaded and the list of available phases appears in the Main Calculation Panel.

#### 3) Wizard calculation parameters

In the Wizard Calculation Panel, the calculation mode has to be set to Modal isopleth (default) - **Mode Wizard**.

We now need to enter the required parameters:

In the Starting Assemblage edit text box, enter **g bi chl pl ep ilm**.

In the Phase out edit text box (-Ph.), enter **g**.

Use the Add/Delete/Move up/Move down buttons to create the list of successive phases. The list in the second listbox should be as follows: **ep, and, chl, sill-and, liq**.

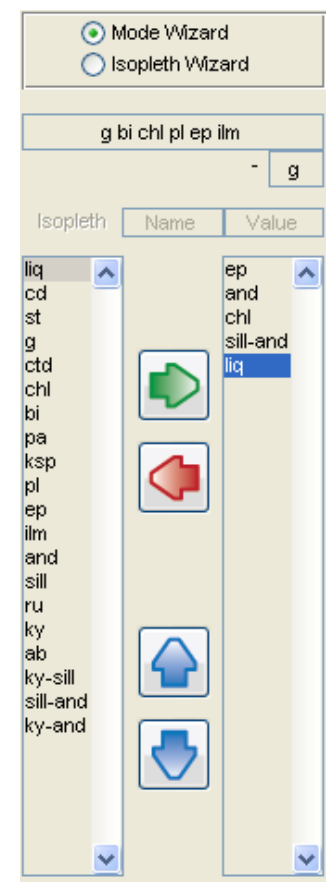

4) Launch calculation

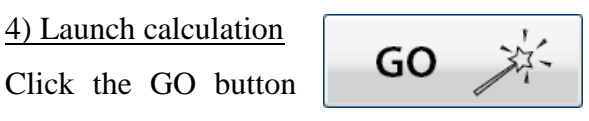

 $\rightarrow$  An hourglass is displayed indicating that the calculation is in progress.

 $\rightarrow$  Once the calculation is finished, the program returns 2 successive information messages indicating that lines u3 and u6 were not found.

Line u3 was not found because it is probably too small. We can decide to keep it anyway by clicking **No**.

Line u6 was not found because it lies at suprasolidus conditions. If we do not need that line, we can decide to delete it by clicking **Yes**.

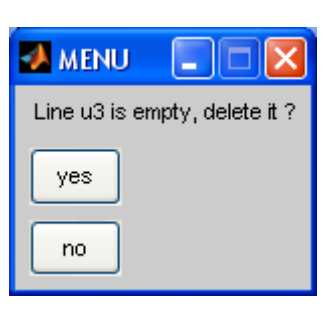

 $\rightarrow$  After making these choices, the calculated lines and points are finally displayed in the axes.

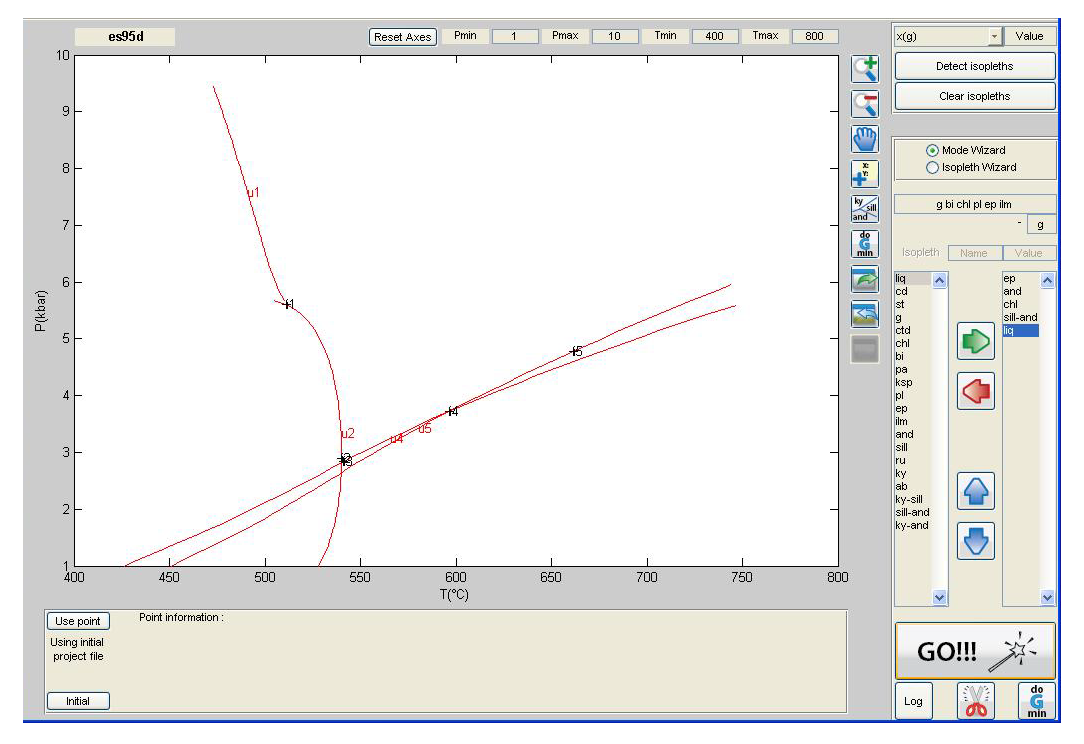

*Results of Wizard Mode calculation*

#### 5) Log file

Any calculation using the wizard mode generates a log file (wizzard\_log.txt) in the project directory. You can access it by clicking the  $\log$  Log button in the Wizard Panel.

\_\_\_\_\_\_\_\_\_\_\_\_\_\_\_\_\_\_\_\_\_\_\_\_\_\_\_\_\_\_\_\_\_\_\_\_\_\_\_\_\_\_\_\_\_\_\_\_\_\_\_\_\_\_\_\_\_\_\_\_\_\_\_\_\_\_\_\_\_\_\_\_\_\_\_

Mode wizzard log file Wizzard calculation parameters - starting assemblage : g bi chl pl ep ilm - phase out : g - path :  $\rightarrow$  ep -> and -> chl -> sill-and -> liq \_\_\_\_\_\_\_\_\_\_\_\_\_\_\_\_\_\_\_\_\_\_\_\_\_\_\_\_\_\_\_\_\_\_\_\_\_\_\_\_\_\_\_\_\_\_\_\_\_\_\_\_\_\_\_\_\_\_\_\_\_\_ RESULTS : \*\*\*\*\* Lines \*\*\*\*\* ----------------------------------------- Calculated : bi chl pl ep ilm - g Found 43 data points, stored in line u1 ----------------------------------------- ----------------------------------------- Calculated : bi chl pl ilm - g Found 53 data points, stored in line u2 ----------------------------------------- ----------------------------------------- Calculated : bi chl pl ilm and - g Found 0 data points, stored in line u3 ----------------------------------------- ----------------------------------------- Calculated : bi pl ilm and - g Found 52 data points, stored in line u4 ----------------------------------------- ----------------------------------------- Calculated : bi pl ilm sill - g Found 56 data points, stored in line u5 ----------------------------------------- ----------------------------------------- Calculated : bi pl ilm sill liq - g Nothing found, line deleted ----------------------------------------- \*\*\*\*\* Points \*\*\*\*\* ----------------------------------------- Calculated : bi chl pl ilm - g ep Found point, stored in point i1 -----------------------------------------

```
-Calculated : bi chl pl ilm - g and
Found point, stored in point i2
-----------------------------------------
-----------------------------------------
Calculated : bi pl ilm and - g chl
Found point, stored in point i3
-----------------------------------------
   -----------------------------------------
Calculated : bi pl ilm and - g sill
Found point, stored in point i4
  -----------------------------------------
   -----------------------------------------
Calculated : bi pl ilm sill
Found point, stored in point i5
-----------------------------------------
```
*Overview of the log file*

#### 6) Wizard cut

You may then want to cut the calculated lines. For that, you can either use the **Cut x1** or **Cut <sup>x</sup>n** buttons from the Main Calculation Panel, or the **Cut Wizard** button from the Wizard Panel.

\_\_\_\_\_\_\_\_\_\_\_\_\_\_\_\_\_\_\_\_\_\_\_\_\_\_\_\_\_\_\_\_\_\_\_\_\_\_\_\_\_\_\_\_\_\_\_\_\_\_\_\_\_\_\_\_\_\_\_\_\_\_\_\_\_\_\_\_\_\_\_\_\_\_\_

In the present case, we will use the Cut Wizard  $\begin{bmatrix} 0 & 0 \\ 0 & 0 \end{bmatrix}$  button.

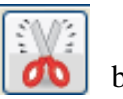

Note: The Cut Wizard program can only cut non-empty lines that have both an existing "Begin" and "End" point.

- $\rightarrow$  The results of the automatic cut are as follows:
- u1 is not cut because no begin point is defined
- u2 is cut.
- u3 is not cut because it is empty
- u4 is cut
- u5 is not cut. Cut Wizard may not work with lines crossing an  $Al_2SiO_5$  transition.

You can later use the **Cut x1** or **Cut xn** buttons to manually cut u3 and u5 lines.

### <span id="page-40-0"></span>**3.9. Import a background image**

You might find useful to display a background image on the axes. It is typically used to spot the location of compositional isopleths in a previously assembled pseudosection.

Note: You can only import a background image after a first calculation has been performed.

#### 1) Calculate a line

Following the tutorial [3.3. Calculate a compositional isopleth,](#page-24-0) calculate the compositional isopleth cooresponding to  $m(g) = 5\%$  in the g-bi-pl-chl-ilm field. (Note: quartz, muscovite and H2O are in excess). You should obtain one line labelled u1 in the axes.

#### 2) Import background image

If you now want to see the limits of the line u1, you can import the assembled pseudosection as a background image.

For that, click on the Import Background image  $\Box$  button.

It will display a dialog box to select the image file. Select the "Background\_image.jpg" file in the "tc-example" folder.

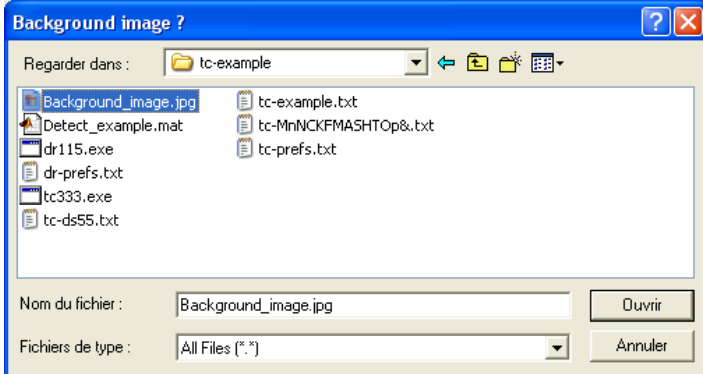

A dialog box will then ask for the P and T limits of the image.

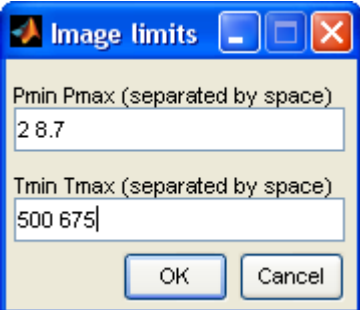

**Enter** the following P-T limits:

P: 2 8.7 T: 500 675

 $\rightarrow$  The image is displayed if successfully imported.

#### 3) Show/Hide background image

You can decide to show or hide the background image by clicking the Show/Hide button.

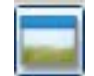

Note: If you save the project, the background image will be saved as well.

Note: The background images have to be Black&White or RGB color images.

#### <span id="page-42-0"></span>**3.10. Use new starting guess**

In some cases, lines or points are not calculated because the starting values for the compositional isopleths in the a-x model file are too different from those of the calculated object. Using Thermocalc, you have the possibility to set up new starting values that are closer to those of the calculated object. It is possible to do so from the TCWizard interface.

#### 1) Calculate a line

Following the tutorial [3.1. Calculate a zero modal isopleth,](#page-20-0) calculate the plagioclase-out line between the g-bi-pl-pa-chl-ilm and bi-pa-chl-ilm fields using the tc-example package. You should obtain one line labelled u1 in the axes.

#### 2) Import a background image

Following the tutorial [3.9. Import a background image,](#page-40-0) import the "Background\_image.jpg" file from the "tc-example" folder. The image limits are P: 2 8.7; T: 500 675.

 $\rightarrow$  You will realize that the calculated line u1 corresponds to a metastable part of the plagioclase-out line. This may be because the starting values are too different from those required to calculate the stable part of line u1.

#### 3) Use new starting guess

Zoom in to the line u1, enable the Data Cursor (Axes Tools), and select a point in the left part of u1 (e.g. T=566°C; P=7.84 kbar). In the Information Panel, click Use Point . Use point  $\rightarrow$  The coordinates of the point used for future calculations are now displayed.

#### 4) Re-calculate the line

With the same parameters as in 1), re-calculate the plagioclase-out line between the g-bi-plpa-chl-ilm and bi-pa-chl-ilm fields (u1).

 $\rightarrow$  A message will tell you that a line with a similar assemblage than that of the line you have just calculated already exists. You can choose to delete of the two lines or to keep both.

In the present case, we would like to compare the results with and without new starting guess. We will therefore choose "**Keep both**". Note: this message will appear every time the program detects already existing lines after calculation (based on similar assemblage).

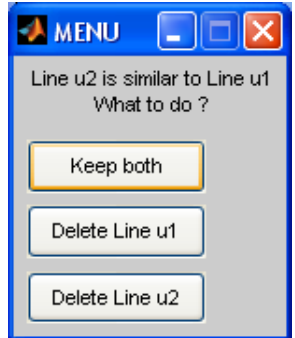

The line u2 is displayed in the axes.

You can clearly see that the line u2 is longer than u1, meaning that changing the starting guess helped to calculated the line that appears on the background image.

You can now delete line u1. Keep in mind that the new starting guess will be used until you click the Initial  $\boxed{\phantom{a}}$  button to reset the starting guess back to original.

#### **! IMPORTANT !**

The use of new starting guess modifies the original project file. However, when closing the TCWizard figure, a special function restores the original project. You should be aware that, if TCWizard is not closed normally, new starting guess may stay in the original project file.

# <span id="page-44-0"></span>**3.11. Gibbs energy minimization**

You may wish to know which assemblage is stable in a given P-T region of the calculated pseudosection. For that, you can use the Gibbs energy minimization mode available in Thermocalc, via the TCWizard interface.

In this example, we will focus on the region enlarged below. There, the st-out and chl-out lines lie close to each other, i.e. it looks like the g-bi-pl-chl-ilm assemblage changes to the gbi-pl-st-ilm assemblage. We will examine the stable assemblages around 5 kbar and between 560-580°C.

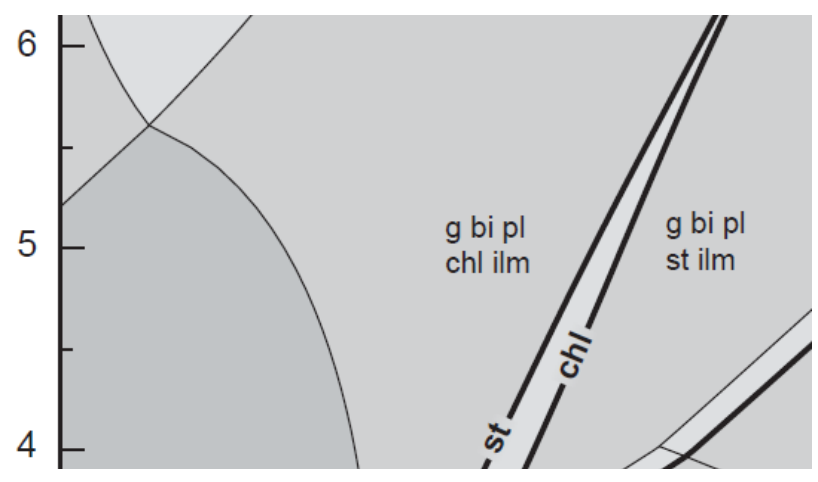

*Enlarged part of the P-T pseudosection at 4-6 kbar/500-600°C*

#### 1) Run TCWizard in Matlab

Type *wizz* in the Matlab console or press F5 in the wizz.m file.

 $\rightarrow$  The graphical interface opens.

#### 2) Select the project file

Click the Project File button  $\left| \frac{Proj.F\text{ile}}{P}\right|$ , browse to the tc-example folder, and select the **tcexample.txt** file.

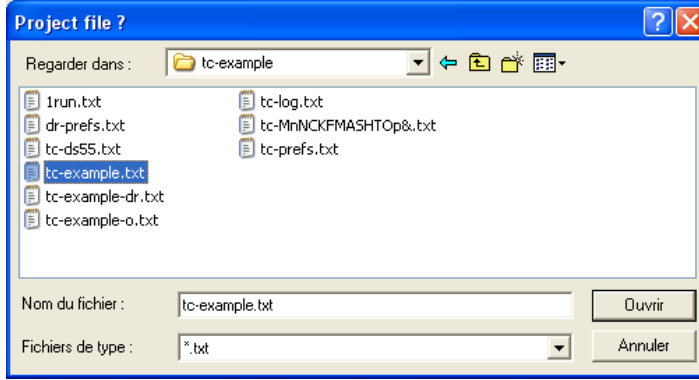

 $\rightarrow$  The project example is loaded and the list of available phases appears in the Main Calculation Panel.

3) Run Thermocalc with Gibbs energy minimization mode (dogmin)

Click the Dogmin button  $\sqrt{\frac{d\sigma}{\sinh}}$ 

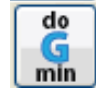

 $\rightarrow$  A dialog box with three different questions will appear

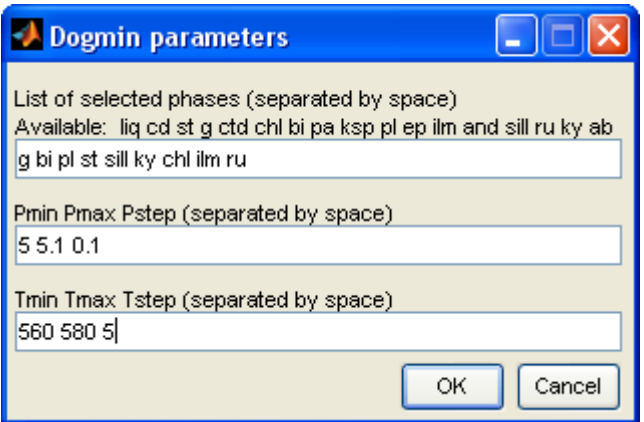

*Question 1 List of possibly stable phases*

Enter the phases you would like to test the stability of. A list of all available phases is shown for help.

**Enter**: g bi pl st sill ky chl ilm ru

Note: Excess phases are automatically included in the calculations.

*Question 2 P range and step*

Enter Pmin, Pmax and Pstep of the calculation.

**Enter**: 5 5.1 0.1

*Question 3 T range and step* Enter Tmin, Tmax and Tstep of the calculation. **Enter**: 560 580 5

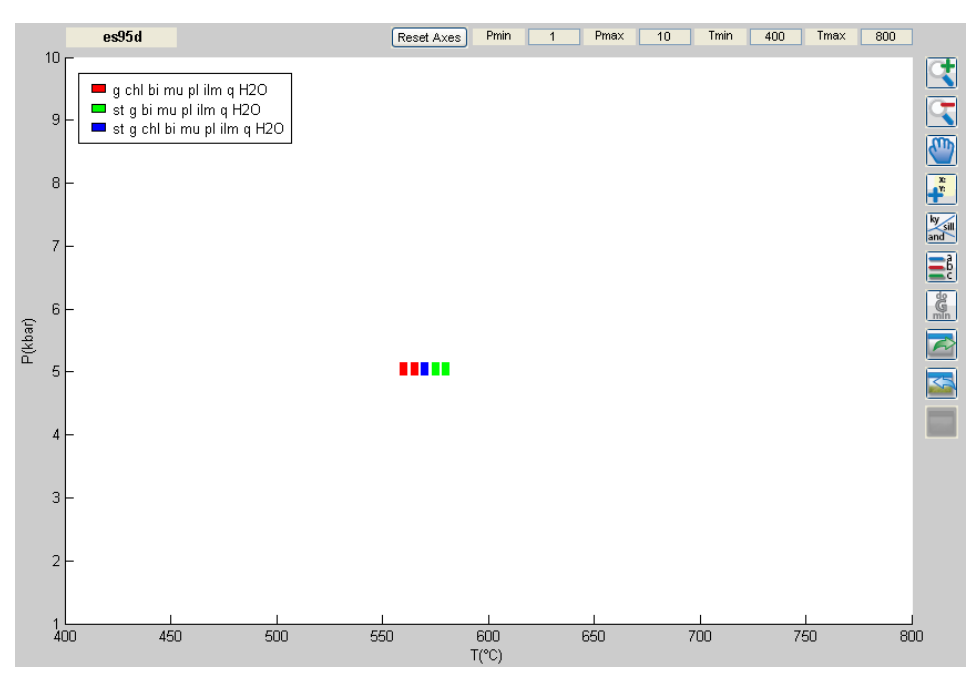

*Results of Gibbs energy minimization calculation*

The Gibbs energy minimazation calculation finds the assemblage with the lowest Gibbs free energy at the selected P-T conditions. The results are displayed as squares with different colours according to the different assemblages.

Following these results and the tutorial 3.1. [Calculate a zero modal isopleth,](#page-20-0) you can now calculate the staurolite-out and chlorite-out lines using the assemblage g st bi chl ilm pl. When zooming in the region  $\sim$  5 kbar/560-580 $\degree$ C, you should see the following results.

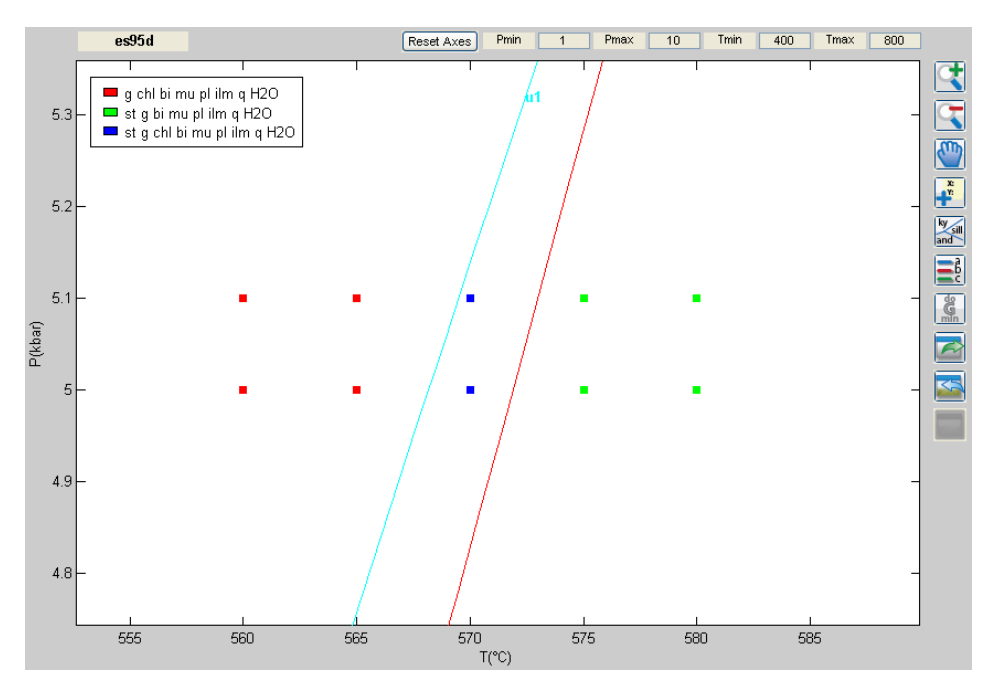

*Enlarged view of Gibbs energy minimization calculation results (with additional lines)*

Note: Dogmin calculations are performed along isobaric sections (rows) with varying temperature. In the case of the example, it calculates 2 rows at 5 and 5.1 kbar, and at T=560, 565, 570, 575, 580°C.

Note: The maximum variance to be looked at is set to 6 (default). You can change it manually, at your own risk, in the dogmin\_wizzard.m file at line 113.

# <span id="page-48-1"></span><span id="page-48-0"></span>**4. MATLAB® FILES AND PROGRAM 4.1. TCWizard package**

List of files in the TCWizard package

# *Matlab® functions (.m files)*

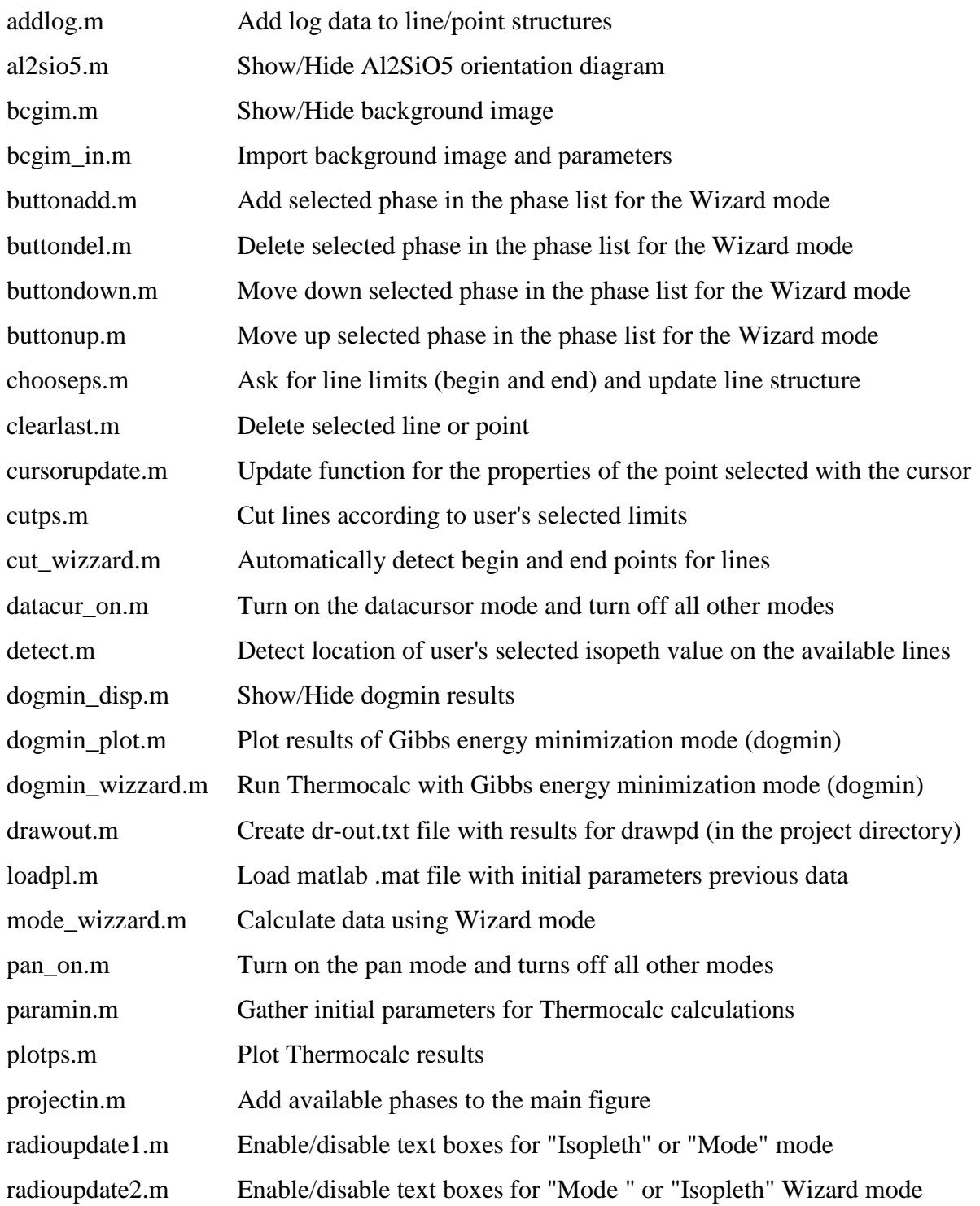

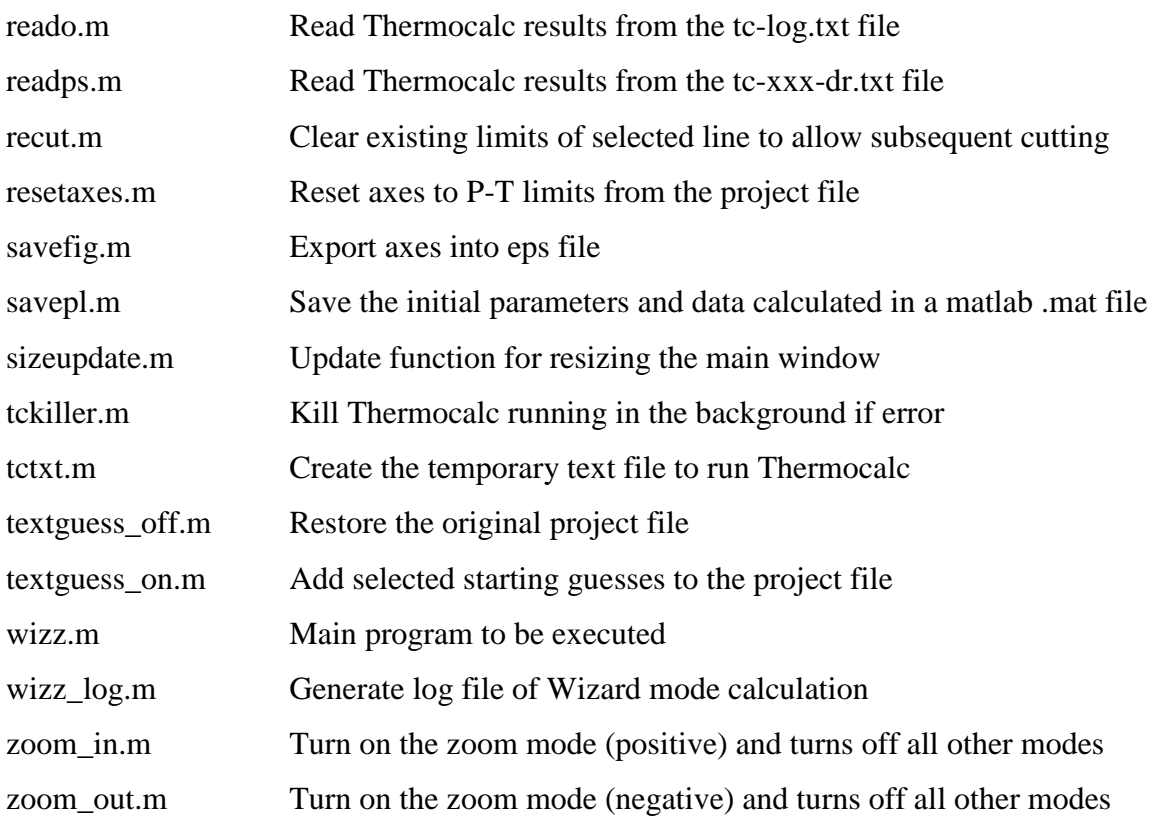

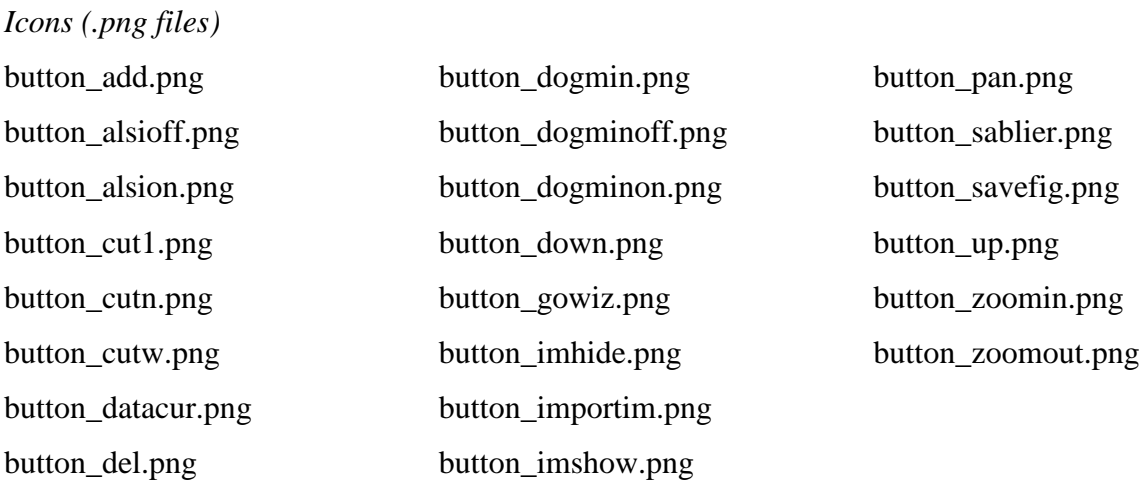

# <span id="page-50-0"></span>**4.2. Program architecture**

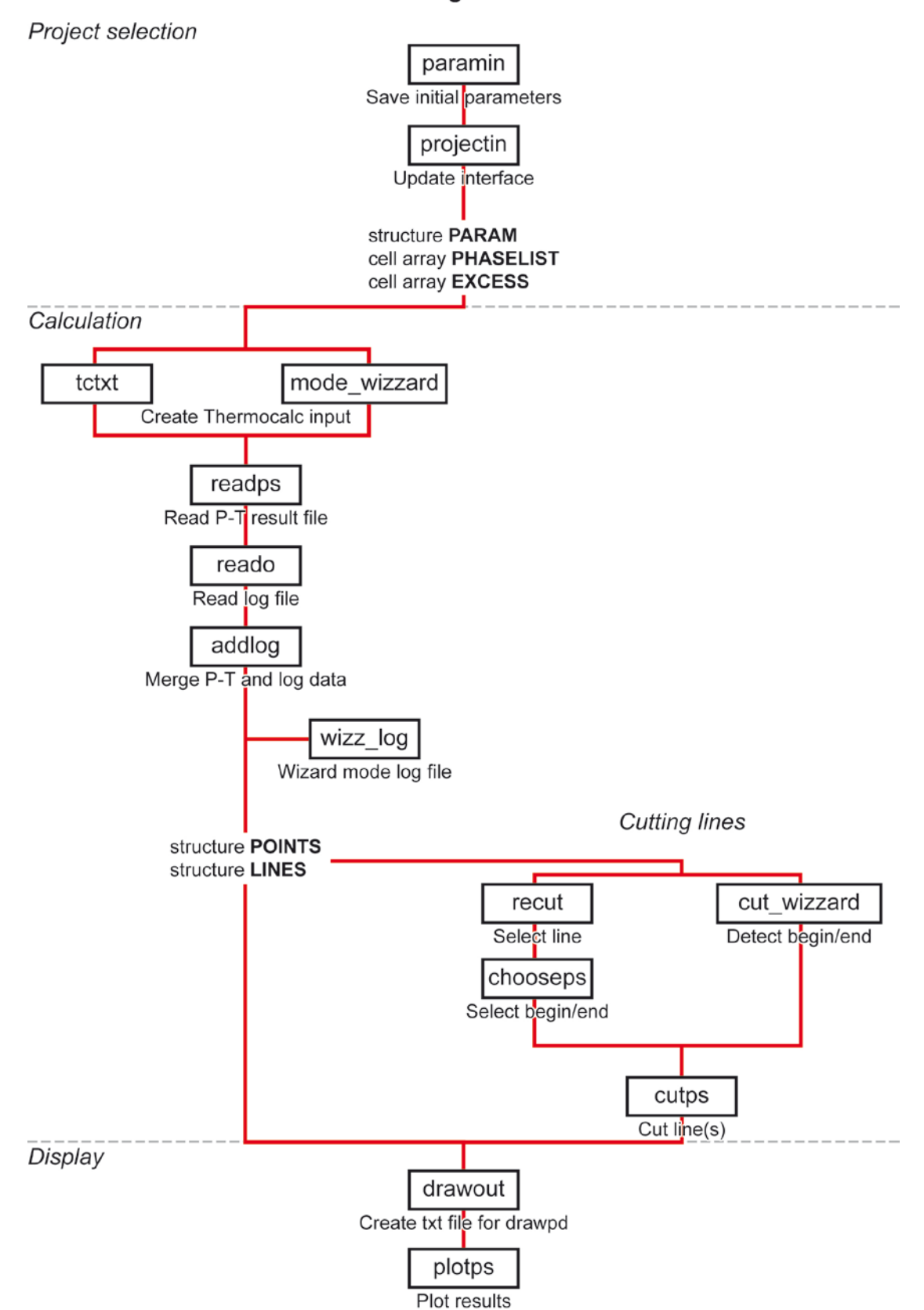

#### **TCWizard - Program architecture**

# **4.3. Important variables**

<span id="page-51-0"></span>*Project selection*

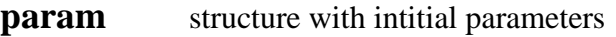

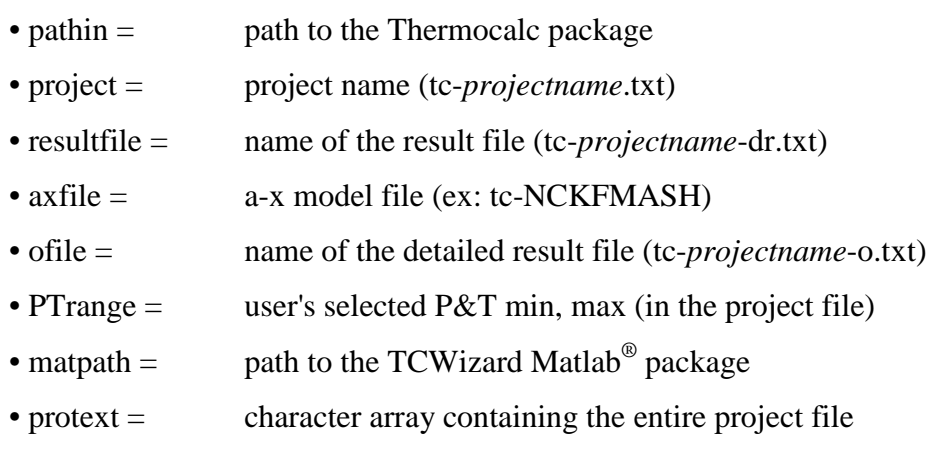

**phaselist** cell array of available phases for calculation (withouth excess phases)

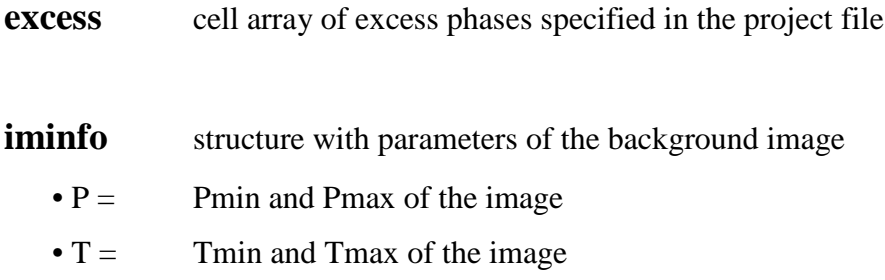

• path = path to the image file

#### *Calculation*

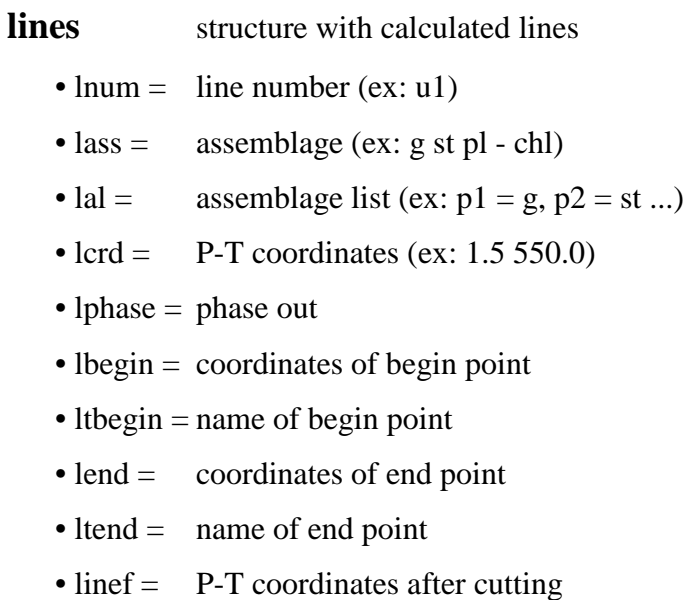

- liso = modal or compositional isopleth, if present (ex:  $x(g)=0.95$ )
- keep = marker to keep line (0=asking if delete 1=not asking if delete)
- sim = marker if similar object (0=unique 1=similar)
- ... = additional fields with compositional isopleth and mode data

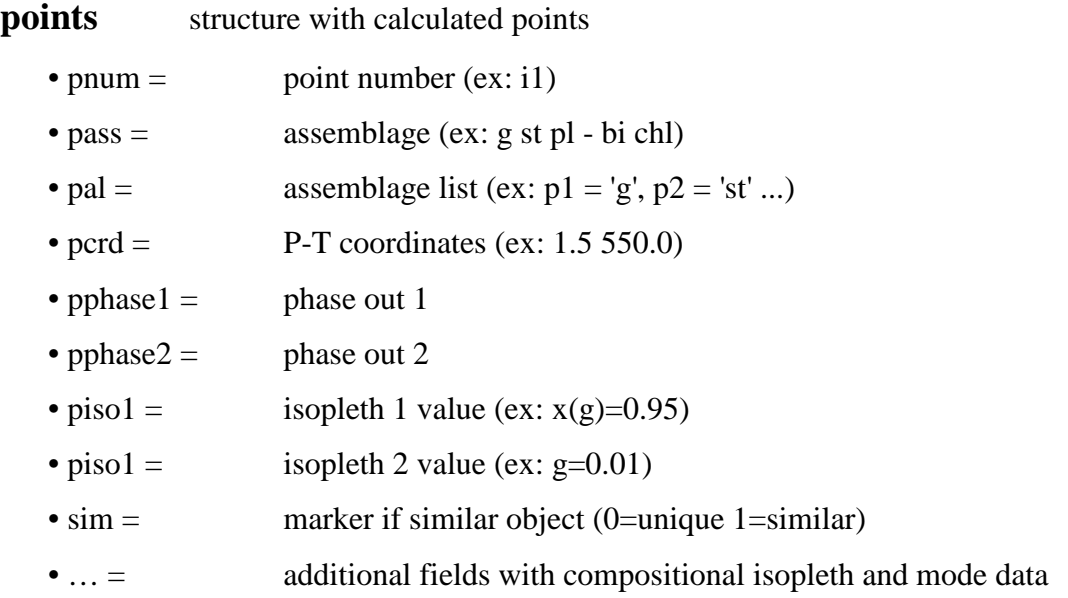

**data** structure with Gibbs energy minimazation results (dogmin)

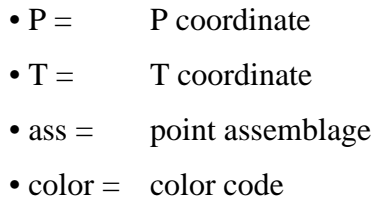

# <span id="page-53-0"></span>**5. TROUBLESHOOTING**

The present section lists the known problems that might be encountered during the use of TCWizard.

#### • **tc333.exe still running in the background**

Although safety conditions are set in the programs, an erroneous input in the Main Calculation Panel or the Wizard Panel may cause the calculations not to end properly. This will result in no data being displayed. However, one must pay attention to the fact that tc333.exe (launched by Matlab for calculation) might still be running in the background. In that case, one will have to terminate this process using the task manager (Terminate process tc333.exe).

#### • **Altered project file**

The use of the Gibbs energy minimization mode (dogmin) modifies the initial project file, and restores it at the end of the calculation. If, for any reason, the dogmin calculation does not end properly, the initial project file will not be restored. However, a special function restores the initial project file when the main TCWizard interface is closed.

For the next use of TCWizard, it is still important to make sure that the project file is not altered.

#### • **Point information not displayed**

It can happen that Thermocalc does not write the mode information in the log file. In that case, the Information Panel will remain empty if a point belonging to that line is selected.

# <span id="page-54-0"></span>**6. LINKS & REFERENCES**

TCWizard webpage:

http://eost.unistra.fr/recherche/ipgs/dylbas/dylbas-perso/benoit-petri/software1/

Thermocalc webpage: [http://www.metamorph.geo.uni-mainz.de/thermocalc/](http://www.metamorph.geo.uni-mainz.de/thermocalc)

PyPSbuilder (software by O. Lexa): <http://petrol.natur.cuni.cz/~ondro/pypsbuilder:download>

Powell R., Holland T. & Worley B., 1998. Calculating phase diagrams involving solid solutions via non-linear equations, with examples using THERMOCALC. *Journal of Metamorphic Geology*, 16, 577–588.

Štípská P., Chopin F., Skrzypek E., Schulmann K., Pitra P., Lexa O., Martelat J-E., Bollinger C., Žáčková E., 2012. The juxtaposition of eclogite and mid-crustal rocks in the Orlica-Śnieżnik Dome, Bohemian Massif. *Journal of Metamorphic Geology*, 30, 213-234.

# <span id="page-55-0"></span>**COPYRIGHT**

TCWizard is Copyright (C) 2013 by Benoît Petri and Etienne Skrzypek

This program is free software: you can redistribute it and/or modify it under the terms of the GNU General Public License as published by the Free Software Foundation, either version 3 of the License, or (at your option) any later version.

This program is distributed in the hope that it will be useful, but WITHOUT ANY WARRANTY; without even the implied warranty of MERCHANTABILITY or FITNESS FOR A PARTICULAR PURPOSE. See the GNU General Public License for more details.

You should have received a copy of the GNU General Public License along with this program. If not, see <http://www.gnu.org/licenses/>.